# INSTRUCTIONS

# **IPLEX G** INDUSTRIAL ENDOSCOPE

IV9000G IV9420G IV9435G IV9620G IV9635G IV9675G IV96100G

Industrial Endoscope

B5A-2439-30 MM3053 10 Issued in July, 2024

## Contents

| Introduction                                   | 1    |
|------------------------------------------------|------|
| Intended use                                   | 1    |
| Instruction manual                             | 1    |
| Product configuration                          | 1    |
| Expanded functionality of the IPLEX G series   | 2    |
| Safety precautions                             | 3    |
| Rating plate/caution plate                     | 12   |
| 1 Unpacking                                    | 13   |
| 1-1 Unpacking                                  | . 13 |
| 1 Storing the optical adapter case             | 13   |
| 2 Options                                      | 14   |
| 2 Nomenclature                                 | 15   |
| 2-1 Nomenclature                               | . 15 |
| 2-2 Distal end/optical adapter nomenclature    | . 17 |
| 2-3 LCD monitor nomenclature                   | . 18 |
| 3 Pre-operation preparation and inspection     | 25   |
| 3-1 Transporting of the case                   | . 25 |
| 3-2 Preparing the product                      | . 26 |
| 1 Removing the base unit from the case         | 26   |
| 2 Attaching/removing the scope unit            | 27   |
| 3-3 Preparing the power supply                 |      |
| Using the battery                              |      |
| 2 Using the AC adapter                         |      |
| 3 Charging the battery                         |      |
| 3-4 Attaching and removing the optical adapter | . 30 |

| 3-5 Inserting/removing the SDHC or micro SDHC                                     |    |
|-----------------------------------------------------------------------------------|----|
|                                                                                   |    |
| 3-6 Placing the base unit                                                         | 33 |
| 3-7 Connecting the base unit and scope unit                                       | 34 |
| 3-8 Binding the insertion tube                                                    | 34 |
| 3-9 Attaching/removing the guide tube                                             | 35 |
| 3-10 Connecting/disconnecting the USB wireless LAN adapter                        | 35 |
| 3-11 Pre-operation/post-operation inspections                                     | 36 |
| 4 Basic operation                                                                 | 38 |
| 4-1 Turning ON the power                                                          | 38 |
| 1 Turning ON the power                                                            |    |
| 2 Selecting an optical adapter                                                    |    |
| 4-2 Checking the remaining battery level                                          | 39 |
| 4-3 Turning ON the light                                                          | 40 |
| Checking the lighting of the illumination at the distal end of the insertion tube | 40 |
| 4-4 Operating the instrument                                                      | 40 |
| 4-5 Observing the inspection object                                               | 43 |
| 4-6 Adjusting the image display                                                   | 44 |
| 1 Still image (Freeze)                                                            |    |
| 2 Enlarging the image (Zoom)                                                      |    |
| 3 Adjusting the brightness                                                        | 45 |
| 4-7 Switching the folder on the live screen                                       | 46 |
| 4-8 Recording images                                                              | 47 |
| 1 Image recording preparation                                                     | 47 |

| 2 Recording the still image                                                             | 49 |
|-----------------------------------------------------------------------------------------|----|
| 3 Recording the movie                                                                   | 51 |
| 4 Appending the movie                                                                   | 53 |
| 4-9 Playing back the image                                                              | 54 |
| Playing back an image in a full-screen view (View screen)                               | 54 |
| 2 Viewing the thumbnail screen and selecting image                                      | 55 |
| 3 Sound attached to the still image                                                     | 56 |
| 4 Playing back and pausing the movie                                                    | 56 |
| 4-10 Using the constant video (only applicable to GX, GX (stereo measurement)) GX GX ST | 57 |
| 1 Image recording preparation                                                           | 57 |
| 2 Recording a constant video                                                            | 57 |
| 3 Playing a constant video                                                              | 57 |
| 4 Saving to an SDHC card                                                                | 58 |
| 4-11 Displaying live images on the external monitor                                     | 58 |
| 4-12 Displaying live images on the mobile terminal                                      | 58 |
| 1 Connecting the USB wireless LAN adapter                                               | 59 |
| 2 Enabling the USB wireless LAN adapter from the menu                                   | 59 |
| 4-13 Using recorded images on a PC                                                      | 59 |
| 4-14 Transferring recorded images to a PC                                               | 60 |
| 5 Menu operations and functions                                                         | 61 |
| 5-1 Menu operations                                                                     |    |
| 5-2 Using the live screen/freeze screen                                                 | 62 |
| 1 Initial setting menu                                                                  | 62 |

| 2 Inputting a title                                                                      | 67   |
|------------------------------------------------------------------------------------------|------|
| 3 Registering a text string as a preset title                                            | 69   |
| Adjusting the image sharpness (only applicable to GX, GX (stereo measurement)) GX GXST   | 70   |
| 5 Adjusting the image color (only applicable to GX, GX (stereo measurement)) GX GXST     | 70   |
| 6 DATE TIME                                                                              | 71   |
| 7 LANGUAGE                                                                               | 71   |
| 5-3 Using the thumbnail/view screens                                                     | 72   |
| 1 File/folder operation menu                                                             | 72   |
| 6 Measurement functions                                                                  | . 74 |
| 6-1 Scaler measurement function                                                          | 74   |
| 1 About scaler measurement                                                               | 74   |
| 2 Scaler measurement screen                                                              | 74   |
| 3 Making scaler measurements                                                             | 76   |
| 6-2 Stereo measurement function (only applicable to GX (stereo measurement)) <b>GXST</b> | 77   |
| 1 Steps for stereo measurement                                                           | 78   |
| 2 Attaching the stereo optical adapter                                                   | 79   |
| 3 Registering/re-registering a stereo optical adapter                                    | 80   |
| 4 Selecting a registered stereo optical adapter                                          | 85   |
| 5 Checking measurement values                                                            | 85   |
| 6 Observing the measurement area on the live screen                                      | 88   |
| 7 Measuring the distance to the measurement area by spot ranging                         | 89   |
| 8 Measurement                                                                            | 91   |
| 9 Measurement screen                                                                     | 92   |

| 10 Measurement method types            |     |
|----------------------------------------|-----|
| 11 Specification of measurement points |     |
| 7 Observation of special light         |     |
| 7-1 Replacing the LED unit             |     |
| 7-2 Observation using UV light         |     |
| 7-3 Observation using IR light         |     |
| 8 Troubleshooting                      |     |
| 8-1 Troubleshooting guide              |     |
| 1 Error messages                       | 100 |
| 2 Common problems                      | 103 |
| 8-2 Requesting repair of this product  |     |
| 9 Storage and maintenance              |     |
| 9-1 Replacing the battery              |     |
| 9-2 Replacing the O-ring               |     |
| 9-3 Cleaning components                |     |
| 1 Cleaning the insertion tube          | 106 |
| 2 Cleaning the distal end              | 107 |
| 3 Cleaning the optical adapter         | 107 |
| 4 Cleaning the LCD monitor             |     |
| 5 Cleaning of other units              |     |
| 9-4 Storing to the case                |     |
| 10 Specifications                      | 111 |
| 10-1 Operating environment             | 111 |
| 10-2 Other specifications              | 112 |
| 1 Other specifications                 |     |

| 2 External application standard 115     |
|-----------------------------------------|
| 3 Software license information 116      |
| 4 Using open source software 116        |
| 5 AVC Patent Portfolio License 116      |
| 10-3 Optical adapter specifications 117 |
| 1 For 4-mm type insertion tube 117      |
| 2 For 6-mm type insertion tube 118      |
| Appendix 119                            |
| System chart 119                        |

## Introduction

## Intended use

This instrument is intended for inspecting and observing the interior of machinery, equipment, materials, and other objects, without damaging the object being inspected.

## Instruction manual

This instruction manual contains the information to understand the operations and handling method of this instrument and to use this instrument safely.

Before using the instrument, carefully read the contents of this instruction manual to ensure that you use the instrument correctly. After reading this instruction manual, store it together with the warranty agreement in a safe place.

If you have any questions about any information in this instruction manual, please contact Evident.

## Product configuration

For the configuration of devices required by this instrument and devices that can be used in combination with it, see "System chart" (page 119) in "Appendix".

Note that use of this instrument in combination with options or separately available items other than "System chart" does not only create the risk of abnormal operations but it may also damage the device.

## Expanded functionality of the IPLEX G series

Functionality can be expanded by purchasing the necessary options.

 $\mathsf{IPLEX}\:\mathsf{GT}\to\mathsf{IPLEX}\:\mathsf{GX}\:\fbox{}$ 

IPLEX GX  $\rightarrow$  IPLEX GX (stereo measurement) **GXST** 

( TIP )-

Symbol in the text

**GX** : Functions usable with IPLEX GX

**GXST** : Functions usable with IPLEX GX (stereo measurement)

Contact Evident for more details.

## Safety precautions

Note that use of this instrument in ways that are not specifically described in this instruction manual does not ensure the safety and it may also cause the malfunction of this instrument. Be sure to follow this instruction manual when using this instrument.

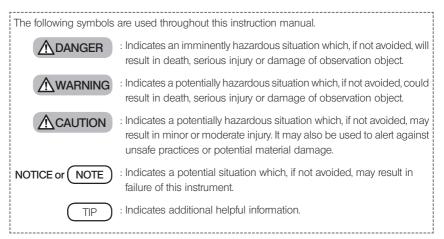

#### Safety precautions - General safety precautions -

Comply strictly with the precautions described below when handling this instrument. The information is supplemented by dangers, warnings and cautions given in each chapter. The safety cannot be ensured when the instrument is used in ways that are not specifically described.

## A DANGER

- Never use the instrument for observing inside of the human or animal cavity.
   Otherwise, death or the serious injury of the person or animal may result.
- Never use the instrument in the following environments.
  - Where flammable atmospheres are present
  - Where metal dust or other dust is present
  - Otherwise, an explosion or fire may result.

## 

· Do not repair, disassemble or remodel the instrument.

Never repair, disassemble or remodel the instrument. Otherwise, the injury of human bodies or the damage of the instrument may result. Only personnel who are authorized by Evident are allowed to repair the instrument. Evident is not liable for any accidents or instrument damage that occurs as a result of repairs attempted by personnel who are not authorized by Evident.

• Stop using the instrument immediately at the first sign of heat, smoke, abnormal odor, abnormal noise or any other abnormality.

Even if the instrument is still operable, turn OFF the power.

Δ

#### MARNING

 Do not insert the insertion tube into an inspection object that is in operation or conducting electricity.

Otherwise, the insertion tube may be damaged by being caught inside of the inspection object, etc., or the insertion tube may touch the object, which results in electric shock.

 Before storing the instrument in its carrying case, be sure to turn OFF the power and remove the battery.

Leaving the battery loaded during storage causes it to be hot, which may cause fire.

• The gas tube must not be used for grounding. Otherwise, it may cause an explosion.

## ▲ CAUTION

• Do not use the instrument in any environment (including strongly radioactive environments) other than the specified operating environment.

Otherwise, unexpected accidents that may damage the insertion tube may result.

- Note the following precautions when moving this unit to or using it at an elevated location.
  - Conduct a prior inspection
  - Take measures to prevent the unit from falling off
  - Implement thorough safety measures
- Pay careful attention to the temperature of the distal end and the insertion tube right after using this instrument in high temperature environments as the temperature does not cool down immediately.

Otherwise, you may get burned.

 Do not grip the control for a prolonged period of time when using the unit under a high temperature.

Otherwise, it may cause low-temperature burns. Take precautionary measures such as wearing protective gloves to prevent low-temperature burns.

- · Pay attention not to trip over the relay cable, power cord or cables of the insertion tube.
- Do not use commercially-sold electronic transformers for overseas travel use (travel converters).
- Use only the power cord and the AC adapter specified by Evident and connect the power cord to the power outlet within the rated range.

Otherwise, smoke, fire, or electric shock may occur.

- · Do not use the power cord specified for this instrument for other products.
- Do not use the AC adapter outdoors.

Otherwise, electric shock, smoke or fire may occur, which may cause damage to the instrument.

The AC adapter is designed for indoor use.

 Do not apply a strong impact to the AC adapter by hitting it against the wall or dropping it to the floor, etc.

Otherwise, the malfunction or damage may be caused and result in electric shock.

## 

- If you sense any abnormality while inserting the insertion tube into the inspection object, do not attempt to insert it forcibly any more but carefully pull out the insertion tube.
  - Note the following when pulling out the insertion tube.
  - Do not pull out the insertion tube from the inspection object while the angulation is locked or while the angulation section is bent.
  - If the insertion tube is caught on something during pulling it out, rotate the insertion tube gently while continuing to pull out.
- · Note the following precautions when handling the distal end of the insertion tube.
  - Do not drop the optical adapter or subject it to strong impact.
  - Do not subject the distal end to severe impact or pulling.
  - Do not subject the angulation section to strong pressure or bending.
  - Do not move by holding the distal end of the insertion tube.
  - Do not use this instrument if the O-ring of the distal end of the insertion tube is damaged or tom.

Otherwise, the glass lenses and the precision components which constitute the distal end and the angulation section may be damaged.

 Do not tilt or strongly scratch the distal end of the insertion tube against the retention hole for the distal end of the insertion tube when inserting or removing the distal end.
 Otherwise, the angulation section may be damaged.

#### · Always attach the optical adapter before using this instrument.

If you use the instrument without attaching the optical adapter to the insertion tube, parts (screws, etc.) are easily deformed due to contact with hard objects, etc. If the insertion tube parts are deformed, the optical adapter cannot be attached or may fall off.

- Never use the optical adapter if any of its parts are loose. Otherwise, the loose parts may fall off.
- If the optical adapter cannot be attached or removed because the nut does not rotate, stop using it.

Contact Evident.

• If abnormality is found in the observation image, stop using immediately and pull out the insertion tube from the inspection object carefully.

If the optical adapter is about to fall off the distal end of the insertion tube while it is being inserted into the inspection object, the entire or a part of the observation image will appear whitish due to light of the illumination, or a part of the view may be lost. Continued use in this condition may cause the optical adapter to fall off from the distal end of the insertion tube. In this case, pull out the insertion tube carefully from the inspection object and attach the optical adapter firmly again according to "Attaching and removing the optical adapter" (page 30).

### **A** CAUTION

- If you sense any abnormality while performing the angulation operation, do not attempt to force the angulation operation.
  - Otherwise, the insertion tube or the inspection object may be damaged.
- When hanging this unit from your neck using the shoulder strap, do not allow it to be caught on other objects.

Be careful so that it does not strangle your neck.

 Do not allow metal or other foreign objects to enter the base unit or scope unit through connector terminals or any other openings.

Otherwise, the malfunction or electric shock may result.

Do not use the parts other than the insertion tube underwater or clean them under running water.

Otherwise, water creates the risk of electric shock. Other than the insertion tube, the unit is waterproof when the DC-IN terminal cap, and the doors of the battery compartment, interface, SD card, and relay cable are tightly closed. Do not use or store the instrument in an environment where it is submerged in water.

 Do not subject the LCD monitor to strong impact, strong pressure or to scratching by a hard or pointed object.

Otherwise, the LCD monitor may be cracked or scratched, or the damaged monitor may cause personal injury.

• When pushing down the handle, be careful not to get your hand or other objects caught in between.

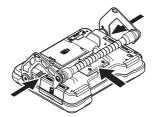

- Use SDHC card and microSDHC card recommended by Evident to record images. This instrument comes with an SDHC card.
- Do not remove the battery or the AC adapter during operation. Otherwise, the recorded data may be damaged.
- Do not remove the SDHC card or the microSDHC card while recording or replaying the image.
  - Otherwise, the recorded data or the image recording media may be damaged or lost.
- Do not repeat inserting or removing the SDHC card or the microSDHC card continuously. Otherwise, the recorded data or the image recording media may be damaged or may not function properly.
- Be careful for followings when using the extendable handle of the carrying case.
  - Be careful you do not catch your hand when storing the handle inside the case.
  - Do not attempt to lift the case by holding the extendable handle.

6

### 

7

#### • Note the following precautions when the illumination is turned ON.

- Do not leave the distal end of the insertion tube near the flammable substances for a long time.
- The light goes off during replacement of the optical adapter.
- Do not stare at the light emitted from the distal end.
- When using a UV LED unit or IR LED unit, check that the LED icon (勰/ 勰) lights up on the live screen or other screens.
- Use the equipment in accordance with the regulations for Workers Health and Safety, if any.

| Information of IEC62471     IRISK GROUP2 |                                                                                                    |
|------------------------------------------|----------------------------------------------------------------------------------------------------|
|                                          | : Possibly hazardous optical radiation emitted from this product. Do not stare at operating lamp. May be harmful to the eves. |
|                                          | : UV emitted from this Product. Minimize exposure to eyes or skin. Use appropriate shielding.                                 |
| · NOTICE                                 | : IR emitted from this Product. Use appropriate shielding or eye protection.                                                  |

8

## 

#### · Do not store the instrument in the following locations.

- Environments exposed to high temperature, high humidity and large amounts of dust or particulate
- Locations exposed to direct sunlight or radiation
- Locations exposed to gas that includes halide\*1
- Otherwise, the instrument may be damaged.
- \*1 The performance of some electrical parts may deteriorate due to the halide in insecticides, pesticides and gaseous extinguishing agents, etc.
- Do not continue to use the instrument when it is wet with condensation.
  In case of a sudden temperature change, such as entering a warm room from cold outside, condensation may be caused inside the instrument. Using the instrument while it is wet with condensation may cause malfunction. If condensation occurs, leave the instrument in the environment where it will be used and allow the condensation to dry before using it.
- Do not insert the insertion tube into the inspection object which is in an environment that exceeds the operating temperature range.

The continued use may damage or deteriorate the performance of the instrument.

 Do not use the instrument if the contaminants are attached to the outer surface of the instrument.

The instrument may be damaged or the performance may be deteriorated.

- Do not cover the base unit or scope unit with a plastic bag or other objects. The inside of the instrument may not be cooled down sufficiently, which may damage the instrument.
- Do not allow any liquids other than water, saltwater, machine oil or diesel oil to be attached to the insertion tube.

Otherwise, the insertion tube may be damaged.

- Note the following precautions when handling the battery compartment door, interface doors, SD card door and relay cable door.
  - Do not open or close the doors when there is water on the relay cable or surrounding surfaces.
  - Do not open or close covers with your wet hands.
  - Do not open or close covers in the area exposed to high humidity and/or dust.
  - Close covers when storing the instrument and when the terminals are not in use.
- Note the following precautions with regard to the terminals on this unit and those on the LED unit.
  - Do not touch the terminals directly with your hands
  - Prevent dirt and water droplets from coming in contact with the terminals.
- Do not use this instrument when the waterproof packing inside the door of the relay cable is damaged, cut, or misaligned.
- Note the following precautions when taking out the instrument from the carrying case and scope case.
  - Do not lift and pull the insertion tube.
  - The instrument may be damaged.
- · Do not pull the insertion tube and other cables with force or carry them around.
- Note the following precautions when storing the instrument in the carrying case and scope case.
  - Make sure that the distal end has cooled down sufficiently before storing it.
  - Make sure that the insertion tube is not twisted before storing it.
- · Do not lift the case when the covers of the carrying case and scope case are not closed.
- When disposing of this product, be sure to do so in accordance with all local laws, rules and regulations.

Before disposing of this product, check your local laws, rules and regulations, and follow them accordingly.

## Safety precautions - Precautions concerning cybersecurity -

#### **▲** CAUTION

Configure the security settings when using the network<sup>\*1</sup>

Install firewalls or intrusion detection/prevention systems as part of the measures to prevent illegal access from external sources. Please note that we shall not be liable for any damages that are incurred by our users as a result of illegal access from external sources.

#### · Do not disclose the password to anyone other than the user\*1

Do not disclose the password to any party other than the user. Please note that we shall not be liable if events such as leakage of information has occurred due to failure to meet this requirement.

#### Manage this unit and the recorded image data<sup>\*1</sup>

Manage this unit and the image data recorded by it, and take measures to prevent theft and tampering of image data from external sources. Please note that we shall not be liable for any damages suffered by the users arising from infringements due to failure to meet this requirement.

• Erase all information recorded on this unit before discarding or transferring ownership to another party

To prevent misuse of any information, please refer to "4-12 Displaying live images on the mobile terminal" for steps to erase the recorded information before discarding the unit or transferring its ownership to another party.

\*1 Items related to IPLEX Image Share and ViSOL Desktop.

### Safety precautions - Battery precautions -

If you experience any problems when using this instrument with batteries, contact Evident. Comply strictly with the precautions described below when handling the battery. If the batteries are handled improperly, the battery fluid leakage, excessive heat generation, smoke, battery burst, electric shock and/or burns may result.

Before use, thoroughly read the instruction manual provided with the battery charger to fully understand the information contained in them, and observe their instructions during use.

## A DANGER

- Use the battery NC2040NO29 or NC2040NO34 and charge the battery using the charger CH5000C or CH5000X.
- · Do not subject the battery to strong impact.
- · Do not allow terminals to be short circuited with metal objects.
- · Do not throw the battery into fire or subject it to heat.
- · Do not open or modify the battery.
- Do not use the battery charger outdoors. Otherwise, the electric shock, smoke or fire may occur, which may cause the damage to the charger. The battery charger is designed for indoor use.

#### 

- Do not cover the battery charger with clothing, bedding or other materials while charging.
- After charging is complete, always be sure to unplug the AC power cord of the charger from the electrical outlet.
- If you sense any abnormality such as heat generation in the instrument or battery charger, abnormal odor, abnormal noise or smoke, disconnect the power plug of the battery charger immediately and stop using it. Contact Evident.
- If the battery charger does not complete recharging the battery in the specified recharging time, stop attempting to recharge the battery.
- Do not allow the battery compartment to become deformed and never put any foreign object into it.
- Do not allow metal or water, or any other fluid to get into the battery compartment or onto the battery terminals.

If any foreign object enters the base unit, remove the battery and disconnect the AC adapter, and immediately contact Evident.

 Do not remove the battery immediately if the instrument was used continuously for a long time.

The heat generated by the battery causes the risk of burn injury.

- · Do not touch the battery terminals with your wet hands.
- If you plan not to use the instrument for a long time, remove the battery from the base unit and store it in a dry place.
- Otherwise, the battery fluid may leak and the heat generation may result in a fire or injury. • Keep the battery out of the reach of small children.
- If liquid leaking from the battery comes into contact with your body, rinse it off immediately with clean water from the tap, etc. and seek medical attention if necessary.

## 

 If you are experiencing problems in inserting the battery, do not attempt to insert it forcibly.

Check the orientation of the battery and check the terminals for abnormalities. Attempting to insert the battery forcibly into the compartment may cause malfunction.

 If you are experiencing problems removing the battery from the instrument, do not attempt to remove it forcibly.

Contact Evident.

- · Contact the airlines in advance if you plan to transport the battery by aircraft.
- When replacing the battery, do not repeat inserting or removing it rapidly. Otherwise, the power may not be turned ON.
- · Do not store the battery in the following locations.
  - Environments exposed to water, high temperature, high humidity, low humidity and dust
  - Locations exposed to direct sunlight or radiation
  - Locations exposed to gas containing halide\*1
    - \*1 The performance of some electrical parts may deteriorate due to gas containing halide in insecticides, pesticides and gaseous extinguishing agents, etc.
- Do not use, charge or store the battery in areas exposed to direct sunlight, in a closed automobile in the sun, or near a heater, etc.
- Do not use a battery if it shows any irregularity such as fluid leak, discoloration, deformation, abnormal odor or other abnormality.
- · Do not immerse the battery in fresh water or sea water, or allow the battery to get wet.
- When disposing of a battery, be sure to do so in accordance with all local laws, rules, and regulations.

NOTE

- The contamination of battery electrodes with sweat or oil will cause the contact failure. If the
   battery is dirty, wipe it with a dry cloth before use.
- Use the battery correctly. If the battery is used incorrectly, battery fluid leakage, heat generation or damage may result. Insert the battery in the correct orientation when replacing it.
- Temperature range for Li-ion battery operation
  - Discharge (when using this unit): -10 °C to 40 °C
  - Charging : 0 °C to 40 °C
  - Storage : -20 °C to 60 °C (Recommended: 20 °C)

Using the battery under a temperature exceeding the temperature ranges described above will result in degradation of its performance and service life. Before storing the instrument, be sure to remove the battery from the base unit.

## Rating plate/caution plate

The safety ratings, cautions, and serial numbers are described on the label attached to this product.

Study the meaning of the safety symbols and always use the product in the safest possible manner.

If labels are missing or if their contents are illegible, contact Evident.

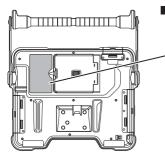

## Conformity label, Rating, model, serial number

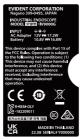

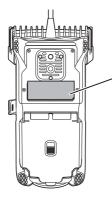

 Conformity label, model, serial number, precautions

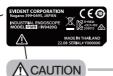

Possibly hazardous optical radiation emitted from this product. (See page 6)

## 1-1 Unpacking

When unpacking, make sure that all items listed below are included. If anything is missing or damaged, contact Evident.

| Name                                                                    | Quantity |
|-------------------------------------------------------------------------|----------|
| Base unit                                                               | 1        |
| SDHC card (inserted into the SDHC card slot of the base unit)           | 1        |
| AC adapter                                                              | 1        |
| Relay cable                                                             | 1        |
| HDMI cable                                                              | 1        |
| Battery 1                                                               |          |
| Instruction manual                                                      | 1        |
| Carrying case<br>Transport pad (used when transporting the base unit) 1 |          |

\*1 For procedures to store the instrument in the carrying case, refer to the label which describes the storing procedures, attached to the inner surface of the top lid of the carrying case. (For procedures to store the instrument in the carrying case, refer to "Storing to the case" (page 108).)

## 1 Storing the optical adapter case

The following items can be stored in the adapter case provided with the optional scope unit.

- · Optical adapter
- SDHC card (optical data media)
- · O-ring (kept in a bag)
- Tip cap

Store these items in the optical adapter case when they are not in use.

The figure on the right shows the locations to store each item.

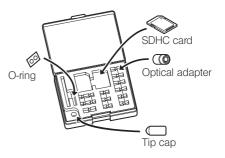

## 2 Options

#### • Scope unit

#### $\mathsf{IV9}{\bullet}{\bullet}{\bullet}\mathsf{G}$ (( ${\bullet}{\bullet}{\bullet})$ indicates the scope diameter and the length.)

| Name                                     | Quantity |
|------------------------------------------|----------|
| Scope unit                               | 1        |
| Insertion tube fastening strap           | 1        |
| Optical adapter case                     | 1        |
| Тір сар                                  | 1        |
| Lens cleaning kit (cotton swab, brush) 1 |          |
| Model number identification sticker 1    |          |
| Instruction manual                       | 1        |

#### · Stereo optical adapter

| Name                                 | Quantity |
|--------------------------------------|----------|
| Stereo optical adapter               | 1        |
| Optical data media                   | 1        |
| O-ring                               | 6        |
| Stereo measurement reference guide   | 1        |
| Check tool                           | 1        |
| Check tool calibration certificate 1 |          |
| Instruction manual                   | 1        |

#### · Optical adapter

| Name               | Quantity |
|--------------------|----------|
| Optical adapter    | 1        |
| O-ring             | 6        |
| Instruction manual | 1        |

Refer to "System chart" (page 119) for information on other options.

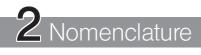

## 2-1 Nomenclature

Base unit

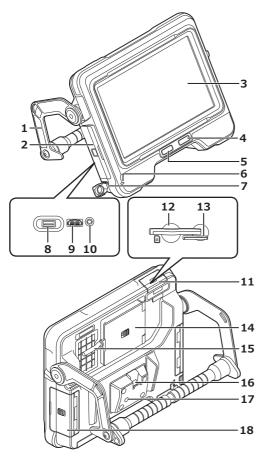

| No. | Name                        |
|-----|-----------------------------|
| 1   | Handle                      |
| 2   | Interface door              |
| 3   | LCD monitor                 |
| 4   | POWER button ( $\bigcirc$ ) |
| 5   | 山GHT button (·ᅌᆞ,)          |
| 6   | Charging indicator          |
| 7   | DC-IN terminal              |
| 8   | USB connector               |
| 9   | HDMI terminal               |
| 10  | Headset terminal            |
| 11  | SD card door                |
| 12  | SDHC card slot              |
| 13  | microSDHC card slot         |
| 14  | Relay cable door            |
| 15  | Relay cable                 |
| 16  | Rear connection section     |
| 17  | Tripod mounting hole        |
| 18  | Battery door                |

## Scope unit

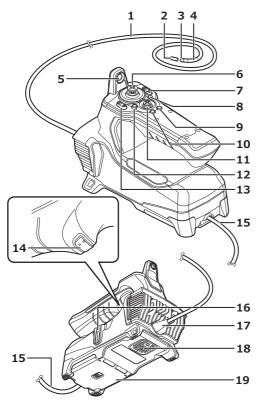

| No. | Name                                            |
|-----|-------------------------------------------------|
| 1   | Insertion tube                                  |
| 2   | Тір сар                                         |
| 3   | Distal end                                      |
| 4   | Angulation section                              |
| 5   | Retention hole for distal end of insertion tube |
| 6   | ANGLE/LOCK joystick                             |
| 7   | ZOOM lever                                      |
| 8   | LIVE button                                     |
| 9   | CENT button                                     |
| 10  | VIEW button                                     |
| 11  | MEAS/OK joystick                                |
| 12  | MENU button                                     |
| 13  | BRT lever                                       |
| 14  | FRZ/REC button                                  |
| 15  | Relay cable                                     |
| 16  | Side connection section                         |
| 17  | Bend stopper                                    |
| 18  | Tripod mounting hole                            |
| 19  | Relay cable door                                |

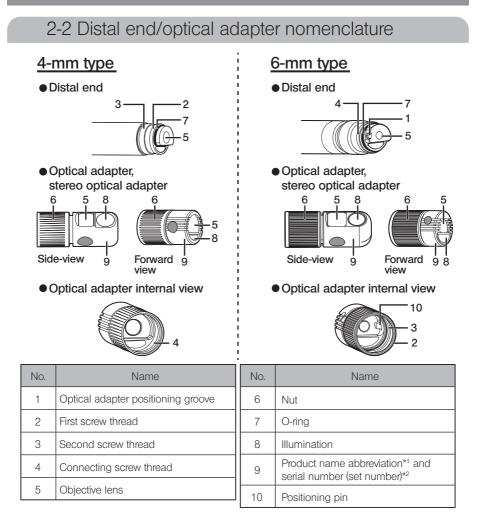

- \*1 For information about the product name abbreviation, see "Optical adapter specifications" (page 117).
- \*2 The serial number of the stereo optical adapter is described as set number in "Registering/ re-registering a stereo optical adapter" (page 80) and "Selecting a registered stereo optical adapter" (page 85).

## 2-3 LCD monitor nomenclature

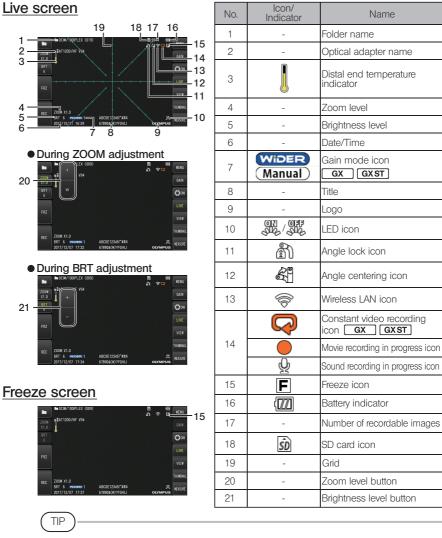

- The displayed title is the title that was entered on the live screen the last time the system
   was used.
- If you notice any dirt, stains, or other abnormalities on the LCD monitor, see "Storage and maintenance" (page 106).

## Live screen (touch panel buttons)

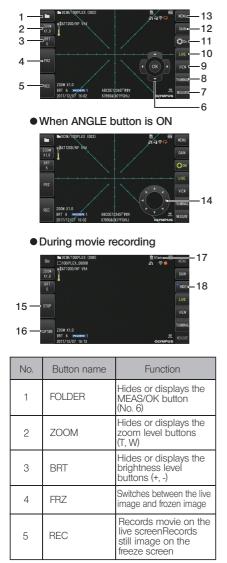

| No. | Button name          | Function                                                                                                    |
|-----|----------------------|----------------------------------------------------------------------------------------------------|
| 6   | MEAS/OK              | For switching between folders                                                                                                    |
| 7   | MEASURE              | Moves to the spot<br>ranging screen when<br>stereo measurement<br>is possible, and to the<br>scaler measurement<br>screen in all other<br>cases                |
| 8   | THUMBNAIL            | Moves to the thumbnail screen                                                                                                    |
| 9   | VIEW                 | Moves to the view screen                                                                                                    |
| 10  | LIVE                 | Moves to the live<br>screen when in the<br>freeze screen mode                                                                                                  |
| 11  | ANGLE                | Hides or displays the<br>curve operation<br>buttonTapping the<br>button each time<br>displays, moves and<br>hides the curve<br>operation button<br>repeatedly. |
| 12  | GAIN                 | Switches the gain<br>mode<br>GX GXST                                                                                                    |
| 13  | MENU                 | Displays the different menus                                                                                                    |
| 14  | Angulation operation | Perform the angulation operation                                                                                                    |
| 15  | STOP                 | Ends movie recording                                                                                                    |
| 16  | CAPTURE              | Records still image during movie recording                                                                                                    |
| 17  | -                    | Switches between the<br>remaining movie<br>recording time and<br>elapsed time                                                                                  |
| 18  | INDEX                | Adds index mark<br>during movie recording                                                                                                    |

## Thumbnail screen

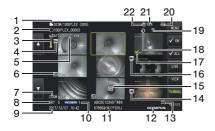

| No. | lcon/<br>Indicator | Name                             |
|-----|--------------------|----------------------------------|
| 1   | -                  | Folder name                      |
| 2   | -                  | File name                        |
| 3   |                    | Distal end temperature indicator |
| 4   | N+                 | Note icon                        |
| 5   | -                  | Optical adapter name             |
| 6   | Ĭ.                 | Movie icon                       |
| 7   | -                  | Zoom level                       |
| 8   | -                  | Brightness level                 |
| 9   | -                  | Date/Time                        |

| No. | lcon/<br>Indicator | Name                       |
|-----|--------------------|----------------------------|
| 10  | WIDER<br>Manual    | Gain mode icon GX GXST     |
| 11  | -                  | Title                      |
| 12  | -                  | Logo                       |
| 13  | 07<br>             | LED icon                   |
| 14  | T                  | Sound icon                 |
| 15  | 0                  | Constant video icon        |
| 16  | *                  | Measurement icon           |
| 17  | $\checkmark$       | Check-mark icon            |
| 18  | <b>A</b>           | Angle lock icon            |
| 19  | ((10>              | Wireless LAN icon          |
| 20  |                    | Battery indicator          |
| 21  | -                  | Remaining space on SD card |
| 22  | ŚD                 | SD card icon               |

## Thumbnail screen (touch panel buttons)

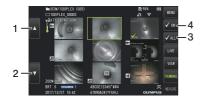

| No. | Button name       | Function                                                               |
|-----|-------------------|------------------------------------------------------------------------|
| 1   | Previous page     | Jumps to the previous page                                             |
| 2   | Next page         | Jumps to the next page                                                 |
| 3   | Check-mark<br>ALL | Selects or deselects all the<br>check-marks of the<br>thumbnail images |
| 4   | Check-mark<br>ON  | Switches the check-mark<br>assignment mode of the<br>thumbnail images  |

20

## View screen

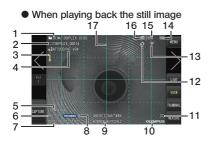

 When playing back the still image and adjusting the volume

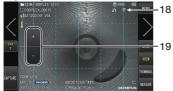

• When playing back the movie

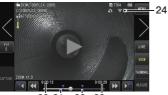

20 21 22 23

| No. | lcon/<br>Indicator | Name                             |
|-----|--------------------|----------------------------------|
| 1   | -                  | Folder name                      |
| 2   | -                  | File name                        |
| 3   |                    | Distal end temperature indicator |

| No. | lcon/<br>Indicator | Name                        |
|-----|--------------------|-----------------------------|
| 4   | -                  | Optical adapter name        |
| 5   | -                  | Zoom level                  |
| 6   | -                  | Brightness level            |
| 7   | -                  | Date/Time                   |
| 8   | WIDER              | Gain mode icon              |
|     | (Manual)           | GX GXST                     |
| 9   | -                  | Title                       |
| 10  | -                  | Logo                        |
| 11  |                    | LED icon                    |
| 12  | ê                  | Angle lock icon             |
| 13  |                    | Wireless LAN icon           |
| 14  |                    | Battery indicator           |
| 15  | -                  | Number of recordable images |
| 16  | ŜD                 | SD card icon                |
| 17  | -                  | Grid                        |
| 18  | A                  | Playing back sound icon     |
| 19  | -                  | Volume level button         |
| 20  | -                  | Movie playback time         |
| 21  | -                  | Movie playback position bar |
| 22  | -                  | Index mark                  |
| 23  | -                  | Total movie duration        |
|     |                    | Play movie icon             |
| 24  |                    | Pause movie icon            |
|     |                    | End movie playback<br>icon  |

## View screen (touch panel buttons)

• When playing back the still image

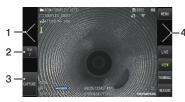

| No. | Button name                    | Function                                                                                                    |
|-----|--------------------------------|----------------------------------------------------------------------------------------------------|
| 1   | Display Previous<br>Image (*1) | Jumps to the previous<br>image                                                                                                    |
| 2   | Vol                            | Hides or displays the volume level buttons (+, -)                                                                                                    |
| 3   | CAPTURE                        | Records still image during still<br>image playback as well as<br>when movie playback is paused<br>Ends sound recording after<br>recording still image |
| 4   | Display Next<br>Image (*1)     | Jumps to the next image                                                                                                    |

When playing back the movie

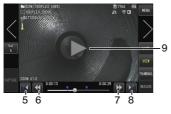

| No. | Button name              | Function                                               |
|-----|--------------------------|--------------------------------------------------------|
| 5   | Previous<br>Chapter Mark | Jump to previous chapter<br>mark during movie playback |
| 6   | Fast Reverse             | Fast reverse during movie playback                     |
| 7   | Fast Forward             | Fast forward during movie playback                     |
| 8   | Next<br>Chapter Mark     | Jump to next chapter mark<br>during movie playback     |
|     | $\bigtriangleup$         | Play movie (*2)                                        |
| 9   | 00                       | Pause movie (*2)                                       |

- \*1 You can also display the previous and next image by swiping the screen (sliding your finger on the screen).
- \*2 Playback can also be paused or resumed by tapping the screen.

## Constant video playback screen GX GXST

 Playing back using only the touch panel

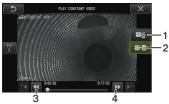

 Playing back using the touch panel and [MEAS/OK] joystick\*

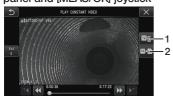

| No. | Button name  | Function                                   |
|-----|--------------|--------------------------------------------|
| 1   | ERASE        | Erases a constant video                    |
| 2   | COPY         | Copies a constant video to<br>an SDHC card |
| 3   | Fast Reverse | Fast reverse during movie playback         |
| 4   | Fast Forward | Fast forward during movie playback         |

\* Refer to "Playing back and pausing the movie" (page 56) on how to play back using the joystick.

TIP

- The [MENU] button can be used to switch the constant video playback screen between a screen that is operated using only the touch panel and one that is operated with the touch panel and [MEAS/OK] joystick.
- On the screen for playback operation using only the touch panel, the Erase button and Copy button displayed on the right are made bigger. The button operations can also be performed using the [MEAS/OK] joystick.

## Note Display Screen GX GXST

#### • Operating using the touch panel and [MEAS/OK] joystick

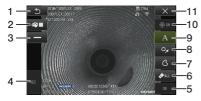

Operating using only the touch panel

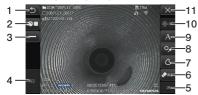

| No. | Button name | Function                      |
|-----|-------------|-------------------------------|
| 1   | RETURN      | Returns to the menu<br>screen |
| 2   | COLOR       | For selecting a line color    |
| 3   | LINE        | For selecting the line width  |
| 4   | REC         | Records images with notes     |

| No. | Button name         | Function                                                                                                    |
|-----|---------------------|----------------------------------------------------------------------------------------------------|
| 5   | OK                  | Confirms the shape of the free drawing or confirms the layout of the note                                                                                                    |
| 6   | ERASE/<br>ERASE ALL | Erases notes for which<br>layout has not been<br>finalized/ Erases all<br>notes after confirming<br>the layout                                                                                |
| 7   | FREE<br>DRAWING     | Adjusts the layout of the<br>figure drawn by dragging<br>(running finger on the<br>screen) and displays it on<br>the screen.Free drawing is<br>also possible by operating<br>the touch panel. |
| 8   | MARK                | Adjusts the layout of the selected mark and displays it on the screen                                                                                                    |
| 9   | TEXT                | Adjusts the layout of<br>the text and displays it<br>on the image                                                                                                    |
| 10  | CURSOR/OK<br>ON     | Hides or displays the<br>CURSOR/OK<br>selection button                                                                                                    |
| 11  | CLOSE               | Closes the note<br>screen and returns to<br>the previous screen                                                                                                    |

TIP

The note display screen includes a screen that is operated using the touch panel and joysticks and another screen that is operated using only the touch panel. You can switch between the screens with the [MENU] button.

When operation using the touch panel and joysticks is selected, the buttons displayed on the two sides of the screen are made bigger.

# 3 Pre-operation preparation and inspection

Be sure to perform the preparation and inspection described in this chapter before using the instrument. At the first sign of any abnormality, immediately stop using the instrument and perform the required actions as described in "Troubleshooting" (page 100).

Inspections are not only required before use but also should be conducted periodically.

NOTE

Make sure that the power of the instrument is turned OFF before performing the preoperation preparation and inspection.

## 3-1 Transporting of the case

## Using the handle

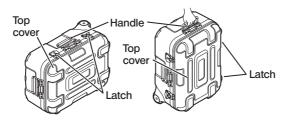

Ensure that the latch is closed firmly before lifting the case.

## Towing using the extendable handle

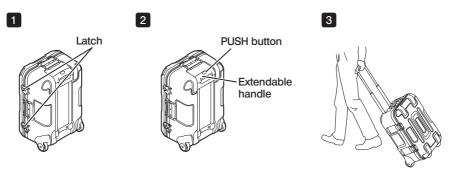

Make sure that the latch is completely closed. Press the PUSH button to unlock the handle and then extend it. Press the PUSH button again to push down the handle and then store it. Hold the handle, tilt the case and move it by rolling the wheels on the bottom of the case.

## 3-2 Preparing the product

#### Removing the base unit from the case

## Removing the base unit and scope unit that are connected by the relay cable

Remove the relay cable from the case, hold the handle of the base unit and insertion tube and remove them from the case.

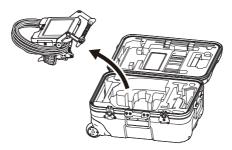

#### Removing only the base unit

Hold the handle and remove the base unit.

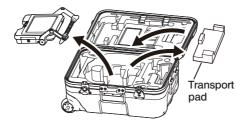

TIP

The transport pad is used to transport the base unit. It is not used when the base unit and scope unit are connected. Store the transport pad and use it when transporting the base unit.

## 2 Attaching/removing the scope unit

- IPLEX GT can only be combined with the same type of scope unit as the one that is initially combined with the base unit.
- All types of scope units can be combined by expanding the functionality.
   GX GXST

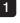

Open the relay cable door of the base unit and scope unit.

2 Connect the relay cable.

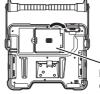

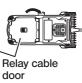

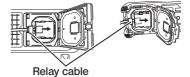

3 Push the cable bush in firmly so that it is not floating.

4 Close the relay cable door of the base unit and scope unit.

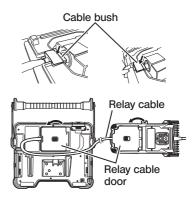

#### NOTE

- To ensure the drip-proof performance, attach the cable bush correctly and close the relay cable door securely.
- Turn the power off before connecting and disconnecting the relay cable.

## Removing the scope unit

To remove, follow the steps for attaching in the reverse order.

## 3-3 Preparing the power supply

#### Using the battery

The remaining battery level is shown by the battery indicator on the LCD monitor.

#### Loading the battery to the base unit

Follow the steps below to load the battery.

- Slide the release knob of the battery compartment door to open.
- ② Insert the battery while paying attention to the orientation of the battery. Check that the battery is locked in place and close the compartment door.

Confirm that the battery compartment door is locked.

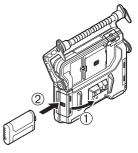

TIP

- Be sure to recharge the battery before using it for the first time after purchase or after it has not been used for a long period.
- In general, the battery performance is degraded as the ambient temperature drops. Note that the battery performance degraded due to the low temperature recovers when the temperature rises to a normal level.
- A full charge will provide approximately 2 hours and 30 minutes (NC2040NO29) or 3 hours (NC2040NO34) of continuous operation (in general). The actual operating time depends on the charging method, operating environments or setting conditions of this instrument. It is recommended to prepare multiple spare batteries if long hours of battery-powered operations are expected. The normal battery charging time is approximately 3 hours (in general).
- For information on charging the battery by using the battery charger (optional), refer to the instruction manual provided with the battery charger.
- The battery is a consumable item.

#### Removing the battery

Remove the battery by moving the tab at the battery insertion slot in the direction indicated by the arrow.

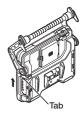

## 2 Using the AC adapter

Follow the steps below to connect the AC adapter.

- ① Open the DC-IN terminal cap on the base unit.
- ② Connect the AC power cord to the AC inlet of the AC adapter.
- ③ Connect the output connector of the AC adapter to the DC-IN terminal of this instrument.
- ④ Then, connect the plug of the AC power cord securely to a power outlet.

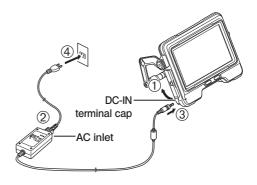

### 3 Charging the battery

#### Charging with base unit

- When the scope unit and AC adapter are connected to the base unit, turning off the power starts charging the battery. (Charging is not performed when the power is on.)
- The charging indicator appears blinking when charging is in progress.
- · If you want to stop charging halfway, disconnect the AC adapter.
- · The light of the charging indicator goes off when charging is complete.
- · Disconnect the AC adapter when the battery is fully charged.

29

| Charging indicator during charging                                     |                                                                                                    |  |
|------------------------------------------------------------------------|----------------------------------------------------------------------------------------------------|--|
| Indicator                                                              | Meaning                                                                                                    |  |
|                                                                        | Battery charging is in progress.                                                                                                    |  |
| Blinking<br>(Light turns on and goes off every 0.5<br>seconds)         |                                                                                                    |  |
|                                                                        | Unable to charge battery as the surrounding temperature is too low or too high. Charge the battery in an environment with a temperature between 0 to 40°C.                             |  |
| Alternates between blinking (2 times) and light off (approx. 1 second) |                                                                                                    |  |
|                                                                        | Unable to charge due to communication error with the battery.<br>→ Check whether the battery terminal is dirty.<br>→ Check whether a battery other than the specified battery is used. |  |
| Light blinks at a high speed<br>(continuous)                           | If the problem persists, it could be due to deterioration<br>of the battery.<br>Replace the battery with a new one.                                                                    |  |

## Charging with battery charger

The battery can be charged by using an optional battery charger.

# 3-4 Attaching and removing the optical adapter

NOTE

· Be sure to attach the O-ring to the distal end of the insertion tube before using the optical adapter.

Water or dirt that enters the unit from the connecting area between the insertion tube and the optical adapter may cause malfunction or damage to the unit. Also note that the optical adapter by itself is not watertight.

- · Never use the instrument while dirt or water is attached inside the optical adapter. Otherwise, the water tightness between the optical adapter and the distal end may be lost, or the optical adapter or the distal end may be damaged.
- When replacing the adapter, do not hold the insertion tube at the part that is beyond the angulation section and closer to the distal end.

Otherwise, the angulation section may be damaged.

Holding the optical adapter and the distal end so that they make one straight line each other, carefully insert the optical adapter into the distal end.

### 4-mm type

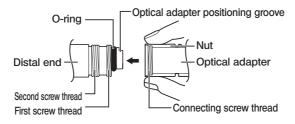

# 6-mm type

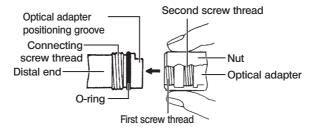

2 Rotate the nut of the optical adapter clockwise until the connecting screw thread passes over the first screw thread.

3 After passing the first screw thread, rotate the entire main body of the optical adapter clockwise while pushing gently until the optical adapter main body fits into the positioning groove of the insertion tube and stops rotating anymore.

Rotate the nut of the optical adapter clockwise to attach the connecting screw thread to the second screw thread. Tighten the nut until it stops completely.

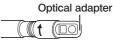

Optical adapter (main unit)

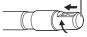

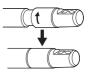

## Removing the optical adapter

Remove the optical adapter in the reverse order of the attaching procedures.

# 3-5 Inserting/removing the SDHC or micro SDHC card

# Loading the SDHC card

Open the SD card door.

While paying attention to the orientation of the SDHC card, insert it to the end until a "click" sound is heard. Close the SD card door.

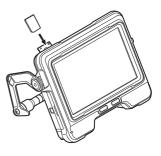

### Removing the SDHC card

Push the SDHC card once to remove the card.

### Attaching a microSDHC card

Open the SD card door.

While paying attention to the orientation of the microSDHC card, insert it to the end until a "click" sound is heard. Close the SD card door.

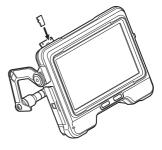

## Removing the microSDHC card

Push the microSDHC card once to remove the card.

# 3-6 Placing the base unit

The base unit can be placed on a flat surface, be hung from a height, or be attached to a tripod for operation and observation.

# Placing the base unit on a flat surface

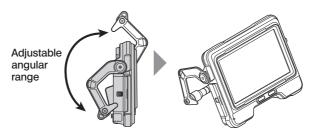

When performing the observation by placing the base unit on a flat surface, use the handle as a stand.

Adjust the handle so that the LCD monitor screen is at an easy-to-view angle. The angle of the handle can be adjusted within the range as shown above.

## Hanging the base unit

When performing the observation by hanging the base unit, adjust the angle of the handle and hook the handle to hang the base unit. The unit can be hung onto a pipe of diameter less than  $\Phi$ 40 mm.

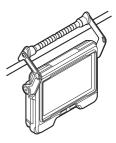

# Attaching the unit to a tripod

When making observations using a tripod, mount the unit to the tripod using the tripod mounting hole on the base unit.

# 

Make sure to mount the unit firmly to prevent it from falling off the tripod, which may cause injury or damage to the unit as a result.

# 3-7 Connecting the base unit and scope unit

When storing or transporting this instrument, hang the hook at the side connection section of the scope unit to the rear connection section of the base unit to connect the two units.

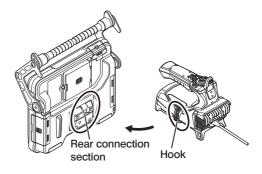

# 3-8 Binding the insertion tube

When changing to a different location for observation, the insertion tube can be bound using the fastening strap for easy carrying.

Attach the supplied insertion tube fastening strap to this unit.

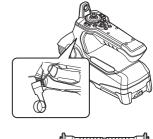

Coil the insertion tube and bundle it using the fastening strap near the bending stopper of the scope unit. When the base unit and scope unit are connected, hook the coiled insertion tube to the scope unit as shown in the diagram. Hold the handle of the base unit and you can transport the unit.

Insert the distal end of the insertion tube into the retention hole of the insertion tube. This

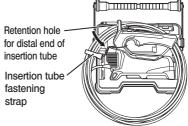

prevents the distal end of the insertion tube from hitting the floor if the insertion tube comes off accidentally.

For long-distance traveling or transport, carry the unit around with it stored in the carrying case.

# 3-9 Attaching/removing the guide tube

### Attaching the guide tube

For IV9675G and IV96100G, it is possible to use it with guide tubes that are optional. Extend the guide tube and insert the insertion tube of this instrument from the end nearest to you.

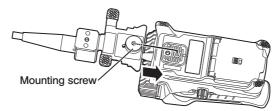

Fasten the mounting screw of the guide tube firmly to the tripod mounting hole of the scope unit, and check to ensure that the guide tube does not rattle.

### Removing the guide tube

To remove the guide tube, follow the steps to attach the guide tube in the reverse order.

# 3-10 Connecting/disconnecting the USB wireless LAN adapter

### Connecting the USB wireless LAN adapter

- · Open interface door.
- · Attach the USB wireless LAN adapter (recommended) to the USB terminal.

For more information on the recommended USB wireless LAN adapters, please contact our dealer, branch or sales office.

## Removing the USB wireless LAN adapter

To remove the USB wireless LAN adapter, follow the steps for attaching the USB wireless LAN adapter in the reverse order.

# 3-11 Pre-operation/post-operation inspections

# NOTE

• When inspecting the insertion tube, be sure to hold it at a point behind the angulation section. Otherwise, the angulation section may be damaged.

| Inspection<br>location        | ltem                                                                                                    | If abnormality is discovered                 |
|-------------------------------|----------------------------------------------------------------------------------------------------|----------------------------------------------|
| Overall                       | Are foreign objects such as dirt or sand attached to the LCD monitor, insertion tube or doors?                                                                                                | See "Storage and<br>maintenance" (page 106). |
|                               | Are there cracks or scratches on the LCD monitor, insertion tube or doors?                                                                                                    | Replacement required.<br>Contact Evident.    |
|                               | Any irregularities such as damage to or deformation of the exterior materials, buttons, joysticks, or levers?                                                                                 |                                              |
|                               | Any cuts, buckling or other abnormalities on the cable?                                                                                                    |                                              |
|                               | □ Is there any abnormality such as cable bush of the junction cable that has fallen off or is broken?                                                                                         |                                              |
| Battery                       | Any fluid leakage, deformation, cracks or other abnormalities of the battery?                                                                                                    | Contact Evident.                             |
| Insertion tube,<br>angulation | Any looseness in materials other than the angulation section?                                                                                                    | See "Storage and<br>maintenance" (page 106). |
| section, distal<br>end        | Any dirt or water droplets on the objective lens of the distal end?                                                                                                    |                                              |
|                               | Continued use in this condition creates the risk of damage<br>to the optical adapter and/or distal end.                                                                                       |                                              |
|                               | Any build up of dirt on the optical adapter positioning groove<br>or screw threads of the distal end?                                                                                         |                                              |
|                               | Any distal end deformation or looseness, or unusual wear of connecting screw thread?                                                                                                    |                                              |
|                               | Never use the instrument while there is any looseness on the distal end. Otherwise, the loose parts may fall off.                                                                             |                                              |
| O-ring                        | Is the O-ring missing, broken, etc.?                                                                                                    |                                              |
|                               | If the O-ring is detached or broken, water may enter through<br>the joint between the distal end and the optical adapter,<br>and this may result in the malfunction or damage of the<br>unit. |                                              |

· Also, be sure to check the inspection items after using the instrument.

| Inspection<br>location                           | ltem                                                                                                    | If abnormality is discovered                                                                                |
|--------------------------------------------------|----------------------------------------------------------------------------------------------------|----------------------------------------------------------------------------------------------------|
| Optical<br>adapter,<br>stereo optical<br>adapter | Are there dirt or water droplets on the outer surface of the optical adapter or the objective lens in the optical adapter?<br>Continued use in this condition creates the risk of damage to the optical adapter and/or distal end.                                                                                                    | See "Storage and maintenance" (page 106).                                                                   |
|                                                  | <ul> <li>Any deformities or foreign objects in the connecting screw<br/>thread of the optical adapter?</li> <li>Note that insufficient cleaning may result in a loss of water<br/>tightness between the optical adapter and the distal end.</li> </ul>                                                                                        |                                                                                                    |
|                                                  | Are the components of the optical adapter loose?<br>Never use the unit if any looseness is found.<br>Otherwise, the loose parts may fall off.                                                                                                    |                                                                                                    |
|                                                  | <ul> <li>Did you check measurement values before and after the<br/>stereo measurement?<br/>(Stereo measurement only)</li> </ul>                                                                                                    | See "Stereo measurement<br>function (only applicable<br>to GX (stereo<br>measurement)) GXST)"<br>(page 77). |
| LCD monitor                                      | Any surface cracks or other abnormalities on the screen?<br>TIP<br>The LCD monitor is manufactured based on<br>precision technologies. The LCD monitor may<br>contain pixels that do not light (visible as black<br>dots) or light permanently (visible as bright<br>dots). This does not indicate a defect or<br>malfunction of the product. | Replacement required.<br>Contact Evident.                                                                   |
|                                                  | Any fingerprints or other soiling on the screen?                                                                                                    | See "Storage and<br>maintenance" (page 106).                                                                |
| Carrying case                                    | Any damage, looseness or other irregularities on the exterior, handle, latch, extendable handle, caster, or other parts of the carrying case?                                                                                                    | Contact Evident.                                                                                            |
|                                                  | Are you using the designated carrying case?<br>Use of a non-designated carrying case may cause the<br>insertion tube, base unit or scope unit to be damaged or<br>malfunctioned.                                                                                                    |                                                                                                    |

# IPLEX G

# 4 Basic operation

# 4-1 Turning ON the power

# Turning ON the power

When the [POWER] button ( $\odot$ ) of the base unit is pressed for about 1.5 to 2 seconds, the 4 buttons on the scope unit light up and the power turns on.

The display screen and menu operations become enabled approx 10 seconds after the [POWER] button ( $\odot$ ) is pressed.

# Turning OFF the power

Press the [POWER] button ( $\bigcirc$ ) of the base unit for 2 seconds or longer. When the system shuts down, the 4 buttons on the base unit turn off automatically.

# 2 Selecting an optical adapter

A list of optical adapters is displayed when the power is turned on.

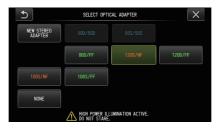

Select the optical adapter to use, and press the [MEAS/OK] joystick.

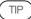

 If the optical adapter is replaced during the observation, reselect the new optical adapter from "MENU OPERATIONS".

See "Menu operations" (page 61) and "Using the live screen/freeze screen" (page 62).

 To use a stereo optical adapter, refer to "Registering/re-registering a stereo optical adapter" (page 80). GXST

# 4-2 Checking the remaining battery level

When power is supplied by the battery, the remaining battery level is shown by an indicator located at the top right corner of the LCD monitor. The battery status is as shown below.

| Indicator | Battery condition                                                                              |
|-----------|------------------------------------------------------------------------------------------------|
| (222)     | Battery power is sufficient (100% to 50%).                                                     |
| ( 14      | Battery power is low (50% to 25%).                                                             |
|           | Remaining battery power is low (25% to 10%).                                                   |
| *1        | Battery power is almost depleted (10% to 5%).                                                  |
| *2        | Battery power is depleted. Charge the battery or replace it with a charged battery (5% to 0%). |
| Blinking  |                                                                                                |

- \*1 Do not record or delete images, or format the SDHC or microSDHC card. If power runs out during these operations data could be corrupted.
- \*2 If the battery indicator starts to blink, quickly turn off the power or connect the AC adapter. If you continue to use the instrument without connecting the AC adapter, the power will shut down and may cause damage to the recorded data.

### ( TIP

The remaining battery power can also be checked on the [POWER INDICATOR] of the battery. (Note the remaining battery power shown on the LCD monitor is different from that shown on the [POWER INDICATOR].) For details, refer to the instruction manual of the battery.

# 4-3 Turning ON the light

1

# Checking the lighting of the illumination at the distal end of the insertion tube

The light intensity is adjusted depending on the brightness of the inspection object.

TIP

- Always turn OFF the [LIGHT] button (<sup>A</sup>/<sub>C</sub>) of the base unit when the instrument is not in use, such as when replacing the optical adapter, etc.
- When using a UV or IR LED unit which does not illuminate visible light, refer to "Observation of special light" (page 97).

# ■ Turning ON/OFF the light manually

Pressing the [LIGHT] button ( $\dot{\mathfrak{P}}$ ) turns ON or OFF the light.

When the light turns on, the LED icon ( $\Re$ ) is displayed on the LCD monitor.

# 4-4 Operating the instrument

This instrument can be operated using the buttons, levers and joysticks on the scope unit as well as the touch panel on the base unit.

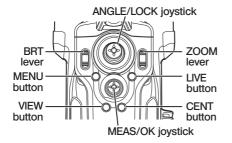

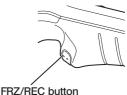

FRZ/REC button

\*For more information on the position of the buttons, levers and joysticks, please refer to "Nomenclature" (page 15). See the table below for details about the different controls.

| Buttons, Levers and<br>Joysticks                         | Function                                                                                                    | Touch panel                                                                |
|----------------------------------------------------------|----------------------------------------------------------------------------------------------------|----------------------------------------------------------------------------|
| MENU button                                              | Shows/hides the menu screen.                                                                                                    | MENU                                                                       |
| VIEW button (short-<br>press)                            | Displays the view screen when there is a still image file in the selected folder.                                                                                                   | VIEW                                                                       |
| VIEW button (long-<br>press)                             | Displays the thumbnail screen.                                                                                                    | THUMBNAIL                                                                  |
| LIVE button (except<br>when live screen is<br>displayed) | Displays the live screen.                                                                                                    | LIVE                                                                       |
| LIVE button (when live screen is displayed)              | Switches the gain mode.                                                                                                    | GAIN                                                                       |
| CENT button                                              | Centers the distal end of the insertion tube.                                                                                                    | Tap the center of the screen when the curve operation button is displayed. |
| ZOOM lever                                               | Uses the zoom function.                                                                                                    | Z00M<br>X1.0                                                               |
|                                                          | Skips (backward and forward) to the index<br>mark positions when playing back or pausing<br>a movie in the view screen.                                                             |                                                                            |
|                                                          | Changes the brightness setting.                                                                                                    | BRT ·                                                                      |
| BRT lever                                                | Adjusts the sound volume in the view screen.                                                                                                    | Vol<br>7 ] -                                                               |
| ANGLE/LOCK<br>joystick (press)                           | Locks or unlocks the angulation operation of the distal end of the insertion tube.                                                                                                  | -                                                                          |
| ANGLE/LOCK<br>joystick (joystick<br>operation)           | Operates the angulation of the distal end of<br>the insertion tube.<br>Pressing this button while the angulation<br>operation is locked will adjust the angulation<br>angle finely. | 0                                                                          |

# IPLEX G

| Buttons, Levers and Joysticks      | Function                                                                                                    | Touch panel          |
|------------------------------------|----------------------------------------------------------------------------------------------------|----------------------|
|                                    | Sets the menu, etc.<br>Sets the specified point when a measuring<br>screen is displayed.<br>Sets the layout of the note when the note<br>screen is displayed.                         | ОК                   |
| MEAS/OK joystick<br>(press button) | Adds index mark during movie recording.                                                                                                    |                      |
|                                    | When a stereo optical adapter is selected, the spot ranging or stereo measurement screen is displayed. <b>GXST</b><br>In all other cases, the scaler measurement screen is displayed. | MEASURE              |
|                                    | For selecting a menu.<br>Switches the selected image on the thumbnail screen.                                                                                                    | Tap on the screen    |
| MEAS/OK joystick                   | For changing to a folder to save the image on<br>the live screen.<br>Moves the cursor or note.                                                                                        | Ô                    |
| (joystick operation)               | Displays the previous image on the view screen when the lever is tilted to the left, and displays the next image when it is tilted to the right.                                      | / D<br>or by swiping |
|                                    | Push upward to fast forward or downward to fast reverse when playing back a movie in the view screen.                                                                                 |                      |
| FRZ/REC button<br>(short-press)    | Freezes or unfreezes the observation image.<br>Records a still image when movie recording<br>is in progress.                                                                          | FRZ / CAPTURE        |
| FRZ/REC button<br>(long-press)     | Starts or ends movie recording on the live<br>screen.<br>Records a still image when a freeze screen is<br>displayed.<br>Ends recording during recording.                              | REC / STOP           |

#### TIP

If multiple functions are assigned to the button, the time to press the button distinguishes each function. In this manual, the term "press" or "short-press" is used to indicate pressing a button for a short duration, while "long-press" means holding down a button approx. one second.

In the following parts of this instruction manual, the descriptions will be based on operation using the buttons, levers and joysticks.

42

# 4-5 Observing the inspection object

#### Turn ON the illumination.

2

While looking at the display screen, insert the insertion tube into the inspection object.

Insert the insertion tube carefully while checking the insertion direction.

3 Use the [ANGLE/LOCK] joystick to perform angulation operations and observe the applicable areas on the display screen.

Be careful not to apply the excessive pushing force, twisting or tension to the insertion tube.

Lock the angle and direction of the angulation section (angulation lock) and perform observation.

When the angulation section is set to the desired angle and direction, press the [ANGLE/ LOCK] joystick.

The angulation angle can be adjusted finely even though the angulation is locked. When the angulation is locked, the angle lock icon  $(\Re)$  appears in the upper right area of the LCD monitor.

Adjust and record the image if necessary.

If the visibility of the inspection object deteriorates due to oil or other liquid stains, this may be resolved by following the steps described in the notes below.

# 5 While looking at the display screen, pull out the insertion tube from the inspection object slowly and carefully.

If the angulation is locked, press the [ANGLE/LOCK] joystick to unlock the angulation and then, pull out the insertion tube.

NOTE

- If the following message appears while inspecting, immediately stop observation, carefully pull out the insertion tube, and perform the required action as instructed in "Error messages" (page 100).
  - HIGH TEMPERATURE (DISTAL END). PLEASE IMMEDIATELY PULL OUT THE INSERTION TUBE.
- When operating the angulation section, do not bend the insertion tube to its minimum bend radius or less (20 mm for 4 mm type, 30 mm for 6 mm type).
- If the visibility of the inspection object deteriorates due to oil or other liquid stains when using a forward-view optical adapter (excluding stereo optical adapters and the AT100D/100S-IV76 optical adapter), this may be improved by operating the endoscope such that the distal end comes into contact with the object to the left/right or in front of the live image for 5 to 10 seconds. The degree of visibility may vary depending on the type and amount of liquid stain.

### TIP

- Increasing the insertion tube looping amount (bending amount) decreases the maximum angulation angle limit of the angulation section. Keep the insertion tube as straight as possible to get the best performance from the instrument.
- · The angulation angle tends to be difficult to achieve under low temperatures.
- · The image noise may be noticeable under high ambient temperatures.
- A yellow temperature indicator appears when the ambient temperature of the distal end reaches approx. 80 °C. Be careful that this indicates that the upper limit of the ambient operating temperature is approaching.

# 4-6 Adjusting the image display

## Still image (Freeze)

#### 1 While the live image is displayed, press the [FRZ/REC] button.

The observed image is frozen and the freeze icon (E) is displayed in the upper right corner of the LCD monitor. Do not insert or pull out the insertion tube while the image is frozen.

### 2 Press the [FRZ/REC] button.

The image will be unfrozen.

( TIP

Freezing an image that contains high-speed action may result in a blurred image.

# 2 Enlarging the image (Zoom)

The display image can be zoomed for an enlarged view of the observation object. Pushing the [ZOOM] lever upward enlarges the image by up to 5 times. To restore the image to the original size, push the [ZOOM] lever downward.

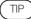

- Images are zoomed using the "digital zoom" function. Therefore, the image may become slightly coarse at higher zoom factors. The image may appear grainier when Menu → IMAGE MODE → DYNAMIC NOISE REDUCTION is set to "ON". GX GXST
- · The zoom function is not available during the spot ranging.

44

# 3 Adjusting the brightness

### Brightness adjustment using the [BRT] lever

The [BRT] lever is used to adjust the brightness when changing the overall brightness of the live image during observation.

Pushing the [BRT] lever upward brightens the overall image and pushing it downward darkens the image.

Brightness can be adjusted to one of the 16 different levels.

# Switching the Gain Mode GX GXST

Pressing the [LIVE] button while a live image is displayed switches the gain mode.

| Mode              | Description                                                                                                    |
|-------------------|----------------------------------------------------------------------------------------------------|
| Auto (No Display) | This mode automatically adjusts the brightness according to the settings of "BRT". However, noise may increase depending on the "BRT" settings.                                                             |
| WiDER1            | This mode is used for displaying live images at a level brighter than<br>"Auto (No Display)". However, the noise may increase under certain<br>observation conditions.                                      |
| WiDER2            | This mode is used for displaying live images at a level brighter than "WiDER1". However, the noise may increase under certain observation conditions.                                                       |
| Manual            | This mode is for observation at a fixed brightness level according to<br>the "BRT" settings. Use this to observe moving subjects. Noise may<br>also be noticeable in this mode compared to the other modes. |

TIP

The gain mode for IPLEX GT is fixed at Auto (No Display).

# 4-7 Switching the folder on the live screen

TIP

You can create a folder for recording and playing back the image. For details, refer to "File/ folder operation menu" (page 72).

On the live screen, you can use the [MEAS/OK] joystick to switch the folder for recording and playing back the image.

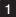

#### Operate the [MEAS/OK] joystick while a live image is displayed.

The folder name shown in the upper left area of the screen will change.

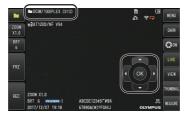

The folder displayed will be the folder for the image to be recorded or played back.

TIP

The folder configuration that can be switched using the [MEAS/OK] joystick is up to the second layer.

# 4-8 Recording images

The images being observed can be recorded to an image recording media (SDHC card) as still images or movies. Use the provided SDHC card or the recommended SDHC card. For recommended products, please contact Evident.

SD and SDXC cards are not supported.

Make sure that the image recording media is correctly loaded before use.

TIP

Use microSDHC cards for constant videos.

For more details, refer to "Using the constant video (only applicable to GX, GX (stereo measurement)) **GX GXST**" (page 57).

### Image recording preparation

Format the image recording media with this instrument before using it. For details about formatting, refer to "SD FORMAT" (page 63).

The following table shows the size of a single image and the approximate number of images that can be recorded on a SDHC card.

| Recording format/<br>Recording time |     | Approximate single image size | Approximate image capacity/<br>Recording time (4 GB) |
|-------------------------------------|-----|-------------------------------|------------------------------------------------------|
| Still image                         |     | 400KB                         | 10500 images                                         |
| Movie (per sec.)                    |     | 650KB                         | 100 minutes                                          |
| wovie (per sec.)                    | 60f | 1,300KB                       | 50 minutes                                           |
| Audio (per sec.)                    | 1   | 35KB                          | -                                                    |

Settings for image recording must be configured using the "MENU OPERATIONS". See "Menu operations" (page 61) and "Using the live screen/freeze screen" (page 62).

## Recording the image display information

To record the date/time, title, logo, measurement results and other information displayed on the screen onto the still image, specify the setting in MENU  $\rightarrow$  SYSTEM SETUP  $\rightarrow$  DISPLAY.

#### TIP

Playing back the still image that has the date, title, and other information recorded on it may result in overlapping of date, time, title, logo, and other text. This is not a malfunction.

# File marks

Setting the "FILE NAME MARK" menu to "ON" enables the following functions when recording images.

- Function to select save destination folders.
- Function to select file marks which are added to the end of file names.
- Function to select titles.

To enable appending of file marks, specify the setting in MENU  $\rightarrow$  RECORD MODE  $\rightarrow$  FILE NAME MARK.

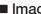

#### Image file names

File names using the folder names of the save destination are assigned to images, and such images are recorded in the save destination folder in the SDHC card. You can change the file name to the name you desire (up to 30 alphanumeric characters and symbols).

#### Save destination folder name ?????.\*\*\*

Extension ".JPG" for still image files, ".WAV" for sound files and ".MP4" for movie files.

5-digit file name serial number

The file name serial number is assigned sequentially from 00001 to 99999.

TIP

- If the "FILE NAME MARK" menu is set to "ON", you can add the letter "\_A", "\_B", "\_C" or "\_D" at the end of image file names. Use this function to categorize image files.
- The category names of the file marks can be changed. (Contact Evident for details.)

#### Recording the still image 2

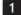

### 1 Select the folder of the save destination.

Operate the [MEAS/OK] joystick to select the destination folder for saving (refer to "Switching the folder on the live screen" (page 46)).

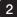

### 2 While the live image is displayed, short-press the [FRZ/REC] button.

The image is frozen.

3 While the frozen image is displayed, long-press the [FRZ/REC] button.

#### 4 Confirm the folder name and select [YES].

If you want to change the folder, select [MODIFY] and change the folder of the save destination.

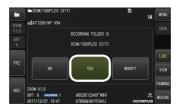

5 Select the mark to add to the end of the file name of the image you are recording.

|      | DCIM/100IPLEX (017)                     | MEN     |
|------|-----------------------------------------|---------|
| FILE | NAME MARK                               |         |
|      | CREATE FILE NAME WITH SELECTED MARK.    |         |
|      | X : No Mark                             |         |
|      | A : Accepted                            |         |
|      | B : Review-Ninor                        |         |
|      | C : Review-Najor                        |         |
|      | D : Rejected                            |         |
|      | 2017/12/07 19:47 67890&(#)?FGHIJ OLYMPU | IS READ |

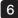

6 Select the strings in the preset title list registered in advance.

| PRESE | T TITLE LIST         |  | × |
|-------|----------------------|--|---|
| BUR   | ling                 |  |   |
| CRA   | CKED                 |  |   |
| DEN   | red                  |  |   |
| ER0   | SION                 |  |   |
| FOR   | EIGN OBJECT SPLATTER |  |   |
| INPA  | CT DANAGE            |  |   |

TIP

For procedures to register the preset title in advance, see "Registering a text string as a preset title" (page 69).

The still image is recorded. The screen goes black for a moment and then the frozen image is displayed.

8 Audio recording starts after recording of the still image is complete.

The sound recording in progress icon (  $\bigcirc$  ) blinks on the LCD monitor while the sound recording is in progress. Only the still image is recorded and the sound is not recorded when MENU  $\rightarrow$  RECORD MODE  $\rightarrow$  STILL AUDIO is set to "OFF".

9 Long-press the [FRZ/REC] button to exit the sound recording.

#### TIP

- · If the "FILE NAME MARK" menu is set to "OFF", Steps 4 to 6 will be skipped.
- If the "STILL AUDIO" menu is set to "OFF", Steps 8 to 9 will be skipped.
- Audio recording up to 1 minute is possible when a headset (commercially available) is connected with the STILL AUDIO menu set to "ON".
- · The sound recording stops automatically whenever the image recording media becomes full.
- Still images can be recorded to the internal memory. GX GXST
  - However, images can only be recorded to the internal memory when a media for recording images is not inserted.
  - The internal memory can store up to about 20 still images.
  - Sound recording cannot be stored in the internal memory.
  - When a media for recording images is inserted, a DCIM/INTERNAL folder is automatically created and all images are copied to that folder. After copying is complete, images in the internal memory will be deleted.
- The recorded still images can be measured in some cases. For details, refer to "Measurement" (page 91).

#### Recording the movie 3

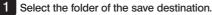

Operate the [MEAS/OK] joystick to select the destination folder for saving (refer to "Switching the folder on the live screen" (page 46)).

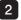

2 While the live image is displayed, long-press the [FRZ/REC] button.

### 3 Confirm the folder name and select [YES].

If you want to change the folder, select [MODIFY], change the folder of the save destination and select [YES].

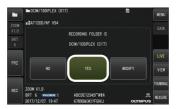

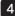

4 Select the mark to add to the end of the file name of the image you are recording.

| P-        | DCIW/100IPLEX (018)                      | MENT    |
|-----------|------------------------------------------|---------|
| FIL<br>Zi | E NAME MARK                              |         |
| X<br>B    | CREATE FILE NAME WITH SELECTED MARK.     |         |
|           | X : No Mark                              |         |
| F         | A : Accepted                             |         |
| r         | B : Review-Minor                         |         |
|           | C : Review-Major                         | WA      |
| R         | D : Rejected                             |         |
|           | 2017/12/07 19:49 678908(@)2EGHLL OLYMPUS | maxaa R |

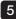

5 Select the strings in the preset title list registered in advance.

| Z(-    | PRESET TITLE LIST                |         |
|--------|----------------------------------|---------|
| X<br>B | BURNING                          |         |
|        | CRACKED                          |         |
| F      | DENTED                           | •       |
|        | EROSION                          |         |
|        | FOREIGN OBJECT SPLATTER          | VAL     |
|        | INPACT DANAGE                    |         |
|        | 2017/12/07 19:49 67890&(@)?FGHIJ | OLYMPUS |

| 6 |  |
|---|--|
|   |  |

After a still image is recorded, the movie recording confirmation dialog appears.

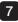

#### 7 Select [YES].

The recording of the movie and the sound starts.

The movie recording in progress icon () blinks on the LCD monitor while the movie recording is in progress. If you select "NO" in the movie recording confirmation dialog, only the still image is recorded and the movie is not recorded.

If you select "CONTINUE" in the movie recording confirmation dialog, the movie is recorded and added to the movie that was previously recorded. For details, refer to "Appending the movie" (page 53).

Short-pressing the [FRZ/REC] button during movie recording allows you to record still images.

Pressing the [MEAS/OK] joystick during movie recording allows you to append an index mark.

By adding index marks, you can skip backward and forward to the marked positions when playing back or pausing the movie.

#### 8 Long-press the [FRZ/REC] button to exit the movie recording.

The blinking movie recording in progress icon  $(\bigcirc)$  disappears when the movie recording is complete.

TIP

- If the "FILE NAME MARK" menu is set to "OFF", Steps 3 to 5 will be skipped.
- Audio recording is possible when a headset (commercially available) is connected with the STILL AUDIO menu set to "ON".
- · The movie recording stops automatically whenever the SDHC card becomes full or when the file size reaches 4 GB.

#### Appending the movie 4

You can append the movie to the movie that was recorded last.

Selecting "CONTINUE" in the movie recording confirmation dialog enables to add the movie to the movie that was recorded last. If the SDHC card is inserted or removed, or the [VIEW] button is pressed, or the folder is changed between the image recording folder and the playback folder, "CONTINUE" cannot be selected.

# 4-9 Playing back the image

Recorded images can be displayed using either of two screen views: a full-screen view of a single image (view screen) or a multi-image view of thumbnail images (thumbnail screen). The thumbnail screen shows multiple images at a single glance, which makes it useful when finding a particular image among a large group of images.

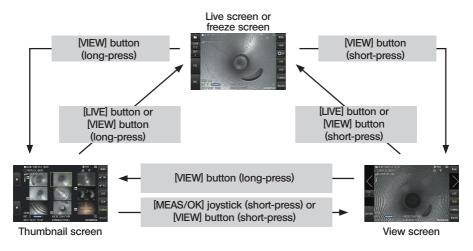

# Playing back an image in a full-screen view (View screen)

Select the folder of the save destination.

See "Switching the folder on the live screen" (page 46) for details about operations.

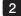

#### 2 Press the [VIEW] button on the live screen or the freeze screen.

The recorded image is displayed in a full-screen view.

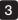

#### 3 Switch the image you want to play back.

Operate the [MEAS/OK] joystick to switch the image to play back.

- · Push the [MEAS/OK] joystick to the left. This scrolls from the currently displayed image to the image chronologically before it. While sorting images in descending order, after the last image is displayed, this operation will return to display the first image.
- · Push the [MEAS/OK] joystick to the right. This scrolls from the currently displayed image to the image chronologically after it. While sorting images in ascending order, after the last image is displayed, this operation will return to display the first image.

#### 4 Press the [LIVE] button or the [VIEW] button to return to the live screen.

TIP

The still image recorded in the binocular view can be measured using stereo measurement after the image is recorded. For measurement, see "Stereo measurement function (only applicable to GX (stereo measurement)) GXST " (page 77). GXST

#### Viewing the thumbnail screen and selecting image 2

The thumbnail screen shows multiple recorded movies and still images on a single screen (up to nine images per screen).

The thumbnail screen makes it useful when finding a particular image among a large group of images or when selecting multiple images to move and delete at a time.

#### Select the folder of the save destination.

See "Switching the folder on the live screen" (page 46) for details about operations.

#### 2 Long-press the [VIEW] button on the live screen, freeze screen or view screen.

A multi-image view of recorded images is displayed (up to nine images per screen).

The movie icon (E) appears for the movie.

The sound icon ( ) appears for the image containing the sound.

The note icon (M) appears for the image containing the note information (TEXT/MARK/ FREE DRAWING).

The measurement icon (m) appears for the measured image.

### To select a thumbnail image

The frame can be moved by operating the [MEAS/OK] joystick. The image framed is the image being selected.

# To play back an image

Select the image to play back, and press the [MEAS/OK] joystick. The selected image is played back in a full-screen view.

### To select or cancel selecting an image

Selecting a thumbnail directly using the [MEAS/OK] joystick will display the View screen. It is therefore necessary to select the check-mark ON button beforehand. Pressing the [MEAS/OK] joystick with a thumbnail image selected (highlighted by a frame) under this condition displays a check mark ( $\checkmark$ ) at the lower left corner of the thumbnail image.

Alternatively, you can select an image using the [MEAS/OK] joystick and push the [BRT] lever upward. Doing so displays a check mark ( $\checkmark$ ) at the lower left corner of the thumbnail image.

Doing the same while a check mark ( $\bigotimes$ ) is displayed in the lower left corner of the thumbnail image will cancel the mark ( $\bigotimes$ ).

### To select or cancel selecting all thumbnail images

### To move or delete the selected image

A check mark ( $\checkmark$ ) is displayed in the lower left corner of the thumbnail image. Repeat this step for all images you want to select, and use the menu operations to move or delete them.

#### 3 Long-press the [LIVE] button or the [VIEW] button to return to the live screen.

### 3 Sound attached to the still image

When the view screen is displayed, the sound is played back.

### 4 Playing back and pausing the movie

- Pressing the [MEAS/OK] joystick during playback pauses the movie.
- Pushing the [MEAS/OK] joystick upward (or downward) fast forwards (fast reverses) the movie that is playing. The fast forward (fast reverse) speed can be adjusted to one of the four levels.
- Pushing the [ZOOM] lever upwards and downwards skips forward and backward respectively to the marked positions in a movie recorded with index marks.
- · Pressing the [MEAS/OK] joystick while pausing will resume playing back the movie.
- Long-pressing the [FRZ/REC] button while playback is paused will record the image being paused as a still image.

56

# 4-10 Using the constant video (only applicable to GX, GX (stereo measurement)) **GX GXST**

Constant video is a feature that automatically records movies up to about 30 minutes while the live screen is displayed.

Constant videos can be recorded to a recordable media intended for such a purpose (microSDHC card). Use the recommended microSDHC card. For recommended products, please contact Evident.

microSD and microSDXC cards are not supported.

Make sure that the media for recording constant videos is correctly inserted before use. Make use of this feature while paying attention to the following points.

- Due to the recording function of the unit, movies that were recorded more than about 30 minutes ago will be erased.
- · Only movies in the live image display can be recorded.
- Constant video will not be recorded for about 5 seconds when live images are displayed for 12 hours continuously while constant video is running.
- · Index marks cannot be recorded on constant video.

### 1 Image recording preparation

Format the constant video recording media with this unit before using it. For details about formatting, refer to "microSD FORMAT" (page 64).

- · Mount a microSDHC card.
- Set MENU → RECORD MODE → CONSTANT VIDEO to "ON".
- A constant video recording icon is displayed.
- To record sound during constant video recording, set MENU  $\rightarrow$  RECORD MODE  $\rightarrow$  STILL AUDIO to "ON" and use a headset.

# 2 Recording a constant video

Constant videos are recorded after constant video recording is enabled in the menu.

TIP

Never attempt to remove the microSDHC card while the data recording is in progress. Otherwise, the recording stops and an error message appears on the display.

# 3 Playing a constant video

- Recorded movies can be played back from Menu  $\rightarrow$  PLAY CONSTANT VIDEO. For more details on how to play back constant video, refer to "Playing back and pausing the movie" (page 56).

# 4 Saving to an SDHC card

- Pressing the Copy button on the constant video playback screen copies the constant video to the SDHC card.
- Movies are stored in the DCIM/CONSTANTVIDEO folder and displayed on the view screen and thumbnail screen.
- The estimated time required to copy the longest constant video (approx. 30 minutes) is as follows.
  - microSDHC card (Class 10)  $\rightarrow$  SDHC card (Class 10): approx. 7 minutes

# 4-11 Displaying live images on the external monitor

Live images can be displayed on the external monitor (commercially available) by connecting the HDMI cable (supplied) to the HDMI terminal inside interface door.

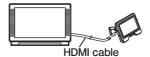

# 4-12 Displaying live images on the mobile terminal

The live image is displayed on the IPLEX Image Share screen when connection is established with a mobile terminal (commercially available) installed with IPLEX Image Share via wireless LAN. To use IPLEX Image Share, install the app from Apple's App Store.

For details, refer to the Evident website.

#### https://www.olympus-ims.com/en/service-and-support/downloads/

- · IPLEX Image Share comes with the following features.
  - Display of live images
  - Still image recording or movie recording of live images on the mobile terminal
  - Thumbnail display of recorded images and display of recorded images on the mobile terminal
  - Confirmation and change of connection settings

Make sure to perform the following step before discarding this product or transferring its ownership to another party.

Select Menu  $\rightarrow$  Wireless Settings  $\rightarrow$  Initial Settings and choose "Execute".

The following information will be initialized when you perform this action.

- · Access point information (SSID, PW, encryption scheme)
- · Other network settings (connection channel, picture quality)

TIP

- Up to 2 mobile terminals (commercially available) can be connected at the same time.
- When the remaining battery level of the mobile terminal (commercially available) is running low, the image display or movie recording operation may stop, or still image recording and movie recording may be disabled.
- Live images cannot be displayed on the mobile terminal while recording movies to a SDHC card.

# 1 Connecting the USB wireless LAN adapter

See "Connecting/disconnecting the USB wireless LAN adapter" (page 35).

### 2 Enabling the USB wireless LAN adapter from the menu

1 s

Set MENU  $\rightarrow$  WIRELESS MODE  $\rightarrow$  CONNECT to "ON".

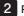

#### Press OK when the SSID is displayed.

- A wireless LAN icon appears on the LCD monitor screen and communication by this unit starts.
- 3 After completing the above setting, set the displayed SSID on the mobile terminal.

# 4-13 Using recorded images on a PC

The images recorded with this instrument can be used on a PC with InHelp VIEWER. The recorded images are loaded directly on the PC from the SDHC card containing those images.

To use InHelp VIEWER software, download it from the Evident website (https://www.olympusims.com/en/service-and-support/downloads/).

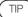

Data on microSDHC cards cannot be read directly by a PC. (See "Using the constant video (only applicable to GX, GX (stereo measurement)) **GX GXST**" (page 57).)

# 4-14 Transferring recorded images to a PC

You can connect via wireless LAN to a computer or tablet (commercially available) on which ViSOL Desktop (software) is installed, and transfer still images and video files recorded with this product to ViSOL Desktop.

Download the software from ViSOL when using ViSOL Desktop.

For details, refer to the Evident website.

https://app.olympus-ims.com/marketplace/store

When connecting from ViSOL Desktop to this product via wireless LAN, the name of the connection source (PC or tablet) will be displayed. Check that the name is correct before allowing the connection.

Be sure to refer to "Displaying live images on the mobile terminal" (page 58) for steps to erase the recorded information before discarding this product or transferring its ownership to another party.

TIP

- · Only one PC or tablet (commercially available) can be connected at the same time.
- The following operations cannot be performed with this product while connected to ViSOL Desktop via wireless LAN.
  - Recording still images and movies
  - Displaying the view screen and thumbnail screen
  - Formating SDHC card
  - Copying constant video to SDHC card

# 5 Menu operations and functions

# 5-1 Menu operations

This instrument can be operated using the buttons and joysticks on the scope unit as well as the touch panel on the base unit.

# Operation using the buttons and joysticks on the scope unit

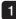

#### Press the [MENU] button.

The menu screen is displayed.

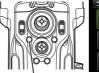

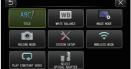

[MENU] button

- 2 Operate the [MEAS/OK] joystick up, down, left or right to select the menu item you want to execute.
- 3 Press the [MEAS/OK] joystick to apply the settings and return to the previous screen.

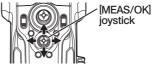

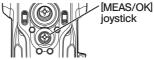

# Using the touch panel

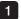

Press the [MENU] button on the LCD monitor.

The menu screen is displayed.

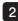

2 Press the button of the menu to run.

Pressing the [RETURN] button () during menu operations will return to the screen one screen before.

Pressing the [CLOSE] button (X) during menu operations will return to the screen before displaying the menu.

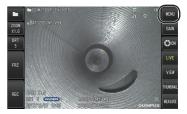

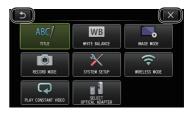

61

# 5-2 Using the live screen/freeze screen

# 1 Initial setting menu

When you turn ON the power of this instrument, the live screen appears. Pressing the [MENU] button on the live screen and/or the freeze screen allows you to set the following settings.

| Main menu        | Sub menu                                 | Item                                                                                                    |
|------------------|------------------------------------------|----------------------------------------------------------------------------------------------------|
|                  | -                                        | Inputs a title.<br>Puts a title on the live screen and recorded images. Up<br>to 30 characters can be inputted.<br>See "Inputting a title" (page 67).                                                                                                    |
| WHITE<br>BALANCE | -                                        | <ul> <li>Adjusts the white balance (Live screen only).</li> <li>Specifies whether to adjust the white balance or not.</li> <li>CANCEL : Do not adjust.</li> <li>EXECUTE : Adjust.</li> <li>When replacing parts like the optical adapter, adjust the white balance by capturing an image of a white object, such as a piece of paper, from a distance of 50 to 60 mm.</li> </ul> |
|                  | IMAGE<br>INVERSION                       | Flips the image.<br>LCD and HDMI output images can be flipped.<br>The options available are OFF, HORIZONTALLY<br>REVERSE, VERTICALLY REVERSE and ROTATE.<br>This option cannot be used for the freeze screen.                                                                                                    |
|                  | SHARPNESS<br>GX GXST                     | Adjusts the sharpness of the image<br>The sharpness level increases from left to right (4 levels).<br>See "Adjusting the image sharpness (only applicable to<br>GX, GX (stereo measurement)) GX GXST)"<br>(page 70).<br>This option cannot be used for the freeze screen.                                                                                                    |
|                  | SATURATION<br>GX GXST                    | Adjusts the color of the image<br>• MONOTONE: Displays the image in<br>monochrome.<br>• NATURAL : Displays the standard observed<br>image.<br>• VIVID : Emphasizes the entire image.<br>See "Adjusting the image color (only applicable to GX,<br>GX (stereo measurement)) GX [GXST]" (page 70).<br>This option cannot be used for the freeze screen.                            |
|                  | DYNAMIC<br>NOISE<br>REDUCTION<br>GX GXST | <ul> <li>For specifying settings on Dynamic Noise Reduction.<br/>You can specify whether to enable or disable Dynamic<br/>Noise Reduction.</li> <li>OFF : Disable</li> <li>ON : Enable</li> <li>This option cannot be used for the freeze screen.</li> </ul>                                                                                                    |

| Main menu      | Sub menu              | ltem                                                                                                    |
|----------------|-----------------------|----------------------------------------------------------------------------------------------------|
| IMAGE MODE     | STEREO IMAGE          | Selects the screen in monocular view or binocular                                                                                                    |
|                | DISPLAY<br>GXST       | <ul> <li>view.</li> <li>Sets the live image whether to display in monocular view or binocular view when the stereo optical adapter is attached.</li> <li>MONOCULAR IMAGE : Displays the image in monocular view (one</li> </ul>                                                                                                    |
|                |                       | screen)<br>• BINOCULAR IMAGE : Displays the image in<br>binocular view (two<br>screens)<br>This option cannot be used for the freeze screen.                                                                                                    |
|                | IMAGE DISPLAY<br>MODE | For selecting a forward view or side view display.         For specifying the display mode when the AT100D/         100S-IV76 optical adapter is used.         • DUAL VIEW       : Displays both forward and side views.         • FORWARD VIEW       : Displays only the forward view.         • SIDE VIEW       : Displays only the side view.         This option cannot be used for the freeze screen. |
|                | GRID                  | Displays the grid on the screen.<br>The grid display can be selected from OFF or three grid<br>types.<br>The grid is displayed on the live screen.                                                                                                    |
| RECORD<br>MODE | FILE NAME<br>MARK     | Automatically adds a file mark to the end of the file<br>name of the recorded image.<br>• OFF : The mark is not attached.<br>• ON : The mark is attached.<br>You can select the marking to be added when<br>recording the image. The markings can be selected<br>from "None, _A, _B, _C and _D".                                                                                                    |
|                | SD FORMAT             | Formats (initializes) the SDHC card.  CANCEL : Does not perform formatting. EXECUTE : Executes formatting.  CAUTION Never remove the SDHC card while formatting is in progress.                                                                                                    |
|                |                       | TIP<br>Formatting an SD card deletes all of its data.                                                                                                    |

# IPLEX G

| Main menu | Sub menu                     | Item                                                                                                    |
|-----------|------------------------------|----------------------------------------------------------------------------------------------------|
| RECORD    | microSD<br>FORMAT            | <ul> <li>Formats (initializes) the microSDHC card.</li> <li>CANCEL : Does not perform formatting.</li> <li>EXECUTE : Executes formatting.</li> </ul>                                                                                                    |
|           |                              | ▲ CAUTION                                                                                                    |
|           |                              | Never remove the microSDHC card while formatting is in progress.                                                                                                    |
|           |                              |                                                                                                    |
|           |                              | All data will be erased after formatting is complete.                                                                                                    |
|           | MOVIE FRAME<br>RATE          | For selecting the frame rate for movie recording.<br>• 30 Frames/Sec<br>• 60 Frames/Sec                                                                                                    |
|           |                              | <ul> <li>For specifying settings on sound recording.<br/>You can specify whether to perform sound recording<br/>during still image or movie recording. A headset is<br/>required for sound recording.</li> <li>OFF : Disable</li> <li>ON : Enable</li> </ul>                                                                                                    |
|           |                              | ▲ CAUTION                                                                                                    |
|           |                              | Even when STILL AUDIO is enabled, sound will<br>not be recorded if a headset is not connected.                                                                                                    |
|           | CONSTANT<br>VIDEO<br>GX GXST | <ul> <li>For specifying setting on constant video recording.</li> <li>You can specify whether to perform constant video recording while the live screen is displayed.</li> <li>OFF : Disable</li> <li>ON : Enable</li> </ul>                                                                                                    |
|           | REC FUNCTION                 | For specifying the type of image to record using the<br>[FRZ/REC] button.         You can specify the type of image to record when using<br>the [FRZ/REC] button to perform recording.         The unit functions as follows when you press and hold<br>down the [FRZ/REC] button.         • STILL+MOVE       : Live mode: Records both still<br>images         • STILL ONLY       : Live mode: Records only still<br>images         • STILL ONLY       : Live mode: Records only still<br>images |

64

| Main menu       | Sub menu                  | Item                                                                                                    |
|-----------------|---------------------------|----------------------------------------------------------------------------------------------------|
| SYSTEM<br>SETUP |                           | For selecting the information to display on the screen.<br>You can select whether to display the zoom, brightness,<br>date/time, title, logo and optical adapter options.                                                                                                    |
|                 | DATE TIME                 | Specifies date and time.<br>Specifies date and time.                                                                                                    |
|                 |                           | Specifies the display language.<br>Selects the language used for menus and messages.<br>English and other languages are supported. The<br>default setting is "English".<br>See "LANGUAGE" (page 71).                                                                                                    |
|                 | VERSION                   | Displays the version information.<br>Displays the software program version of the main unit,<br>initial data version and the grade information of the<br>base unit.                                                                                                    |
|                 | START UP<br>GX GXST<br>GX | <ul> <li>Saves the settings that are currently being applied.</li> <li>OFF : Restores the initial settings at the next startup</li> <li>ON : Applies the settings at the power off state at the next startup</li> <li>This can be used to set the brightness level, zoom ratio and gain mode.</li> </ul> |
|                 |                           | <ul> <li>For setting the button light.</li> <li>For specifying whether to light up the button during operation.</li> <li>OFF : Light off</li> <li>ON : Light on</li> </ul>                                                                                                    |
|                 |                           | For setting the brightness of the backlight of the LCD monitor.<br>The brightness level increases from bottom to top (5 levels).                                                                                                    |

| Main menu                    | Sub menu | Item                                                                                                    |
|------------------------------|----------|----------------------------------------------------------------------------------------------------|
| WIRELESS<br>MODE             | CONNECT  | For setting wireless communication. <ul> <li>OFF : Disable</li> <li>ON : Enable</li> </ul>                                                                                   |
|                              | DEFAULT  | Initializes the wireless settings. <ul> <li>CANCEL : Does not execute formatting.</li> <li>EXECUTE : Executes formatting.</li> </ul>                                         |
| PLAY<br>CONSTANT<br>VIDEO    | -        | Plays back the constant video.<br>Playback starts automatically if there are recorded<br>constant videos.                                                                    |
| SELECT<br>OPTICAL<br>ADAPTER | -        | Displays the optical adapter list.<br>Select an optical adapter from the list that is to be<br>connected to the system.<br>This option cannot be used for the freeze screen. |

#### 2 Inputting a title

There are two methods shown below that can be used to input a title.

- · Input using the software keyboard
- · Input by selecting a preset title

#### Input using the software keyboard

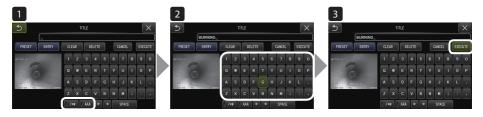

#### Select the input mode.

Select "/\*@" or "ÀÁÂ".

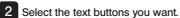

#### To delete texts

- · To delete a single text, move the cursor to it and select [DELETE].
- · To delete all input texts, select [CLEAR].

#### To input a space

Move the cursor to the location where you want to input the space, select [SPACE].

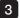

#### 3 Select [EXECUTE].

The title you input is displayed on the live/freeze screen.

### Select a preset title for input

With this procedure, you can select a preset character string and use it to input a title.

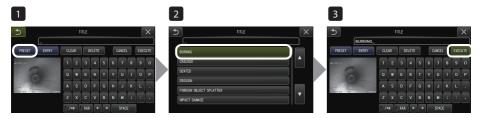

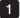

#### Select [PRESET].

A list of preset titles is displayed. To cancel the preset title selection, press the [x] button to close the screen.

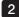

#### 2 Select the strings from the preset title list.

The text string you selected appears in the title input box and the list is closed. Repeat steps 1 and 2 to complete inputting of the title.

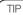

The preset title list has nine pages. To change pages, select the text string in line 1 or line 6 of the currently displayed page, and then push the [MEAS/OK] joystick upward or downward, or press the up button or the down button on the right side of the screen.

#### 3 Select [EXECUTE].

The title you selected is displayed on the live/freeze screen.

#### Registering a text string as a preset title 3

After you register the frequently used text strings as preset titles, you can recall them when you are inputting titles. You can register a maximum of 54 text strings to preset titles.

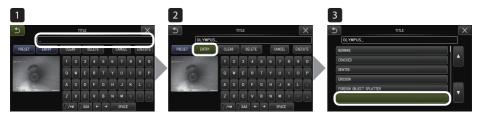

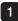

#### Input the text string you want to register into the title input box.

For details about inputting, see "Inputting a title" (page 67).

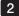

#### 2 Select [ENTRY].

A list of preset titles is displayed. To cancel the preset title registration, press the [x] button to close the screen.

TIP

The preset title list has nine pages. To change pages, select the text string in line 1 or line 6 of the currently displayed page, and then push the [MEAS/OK] joystick upward or downward, or press the up button or the down button on the right side of the screen.

#### Select the line for registering the text string.

The text string you input in the title input box is registered as preset titles. Registering a preset title overwrites anything currently in the line you specify in the list. This means you can delete a preset title by performing the registration operation while the title input box is blank.

The preset title list screen is closed.

# 4 Adjusting the image sharpness (only applicable to GX, GX (stereo measurement)) **GX GXST**

The frame sharpness of the image can be emphasized. IMAGE MODE > SHARPNESS

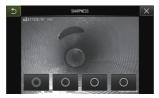

Pressing the button will change the frame sharpness level. If you get the suitable sharpness, press the close button (x).

5 Adjusting the image color (only applicable to GX, GX (stereo measurement)) **GX GXST** 

The color of the image to be displayed can be adjusted. IMAGE MODE > SATURATION

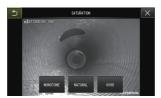

Pressing the button will change the saturation level. If you get the suitable saturation, press the close button (x).

# 6 DATE TIME

Use the procedure below to specify date and time. SYSTEM SETUP > DATE TIME > D.M.Y H:M, DATE FORMAT SETUP

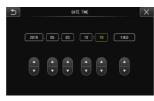

Be sure to set the correct date and time before using the instrument for the first time. The date and time information is recorded together with the screen information to the still image and movie.

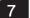

# LANGUAGE

Use the procedure below to select the language for menus and error messages that appear on the display.

SYSTEM SETUP > LANGUAGE > Select a language.

| 5         | LANGLIAGE |          |         |
|-----------|-----------|----------|---------|
| ENGLISH   | DEUTSCH   | FRANÇAIS | ESPAÑOL |
| PORTUGUÉS | ITALIANO  | русский  | 日本語     |
| 반국어       | φġ        | 繁體中文     | POLSKI  |

TIP

The initial language is set to English. Change to your desired language if necessary.

# 5-3 Using the thumbnail/view screens

# 1 File/folder operation menu

The menu displayed on the thumbnail screen can be used for the following settings.

| Menu             | Available settings                                                                                                    |
|------------------|----------------------------------------------------------------------------------------------------|
| DELETE           | <ul> <li>Deletes the recorded image.</li> <li>CANCEL : Do not delete image.</li> <li>EXECUTE : Delete image.</li> <li>Deletes the images selected on the thumbnail screen or images with the mark (♥).</li> </ul>                                                                                                    |
| MOVE FILE        | Moves image files from one folder to another.<br>Recorded images can be moved to a different folder.<br>The currently selected image or all images that are marked (\$\$\colored{c}\$) on the thumbnail screen are moved.                                                                                                    |
|                  | Changes the image file name.<br>You can change the name of a recorded image file (within 30 letters).                                                                                                    |
| CHANGE<br>FOLDER | Switches the folder for image recording or playback.<br>You can switch a folder for image recording and playback.<br>The initial setting is set to "DCIMO100IPLEX".<br>You can switch to the folder displayed on the menu screen. For<br>operations to switch to the folder which is not displayed on the menu<br>screen, see "Switching the folder on the live screen" (page 46). |
| MAKE FOLDER      | Creates a new folder for image recording and playback.<br>You can create a folder for image recording and playback.<br>Up to 1,000 folders can be created in each folder.                                                                                                    |
| RENAME<br>FOLDER | Renames a folder for image recording and playback.<br>You can rename a folder for image recording and playback.                                                                                                    |

You can use only alphanumeric characters and symbols for folder and file names. The Japanese characters cannot be used. And some symbols cannot be used for the folder and file names.

The following settings can be applied from the view screen menu.

TIP

| Menu            | Available settings                                                                                                    |  |
|-----------------|----------------------------------------------------------------------------------------------------|--|
| DELETE          | Deletes the recorded image.                                                                                                    |  |
| Ŷ               | <ul> <li>CANCEL : Do not delete image.</li> <li>EXECUTE : Delete image.</li> <li>Deletes the image displayed on the view screen.</li> </ul>                                                                                          |  |
| NOTE<br>GX GXST | Inputs the note information (TEXT/MARK/FREE DRAWING) to the desired position on the screen (view screen for still image only). You can input note information (TEXT/MARK/FREE DRAWING) on the still image that is being played back. |  |

# 6 Measurement functions

# 6-1 Scaler measurement function

## About scaler measurement

Scaler measurement measures the length of an object using the reference length value that is preset according to a known length inside the observation image.

# NOTE

In other words, an accurate measurement cannot be obtained if the reference length is incorrect. Also, the measurement is made based on the assumption that the reference object and the object to be measured are on the same vertical plane as the optical axis.

#### 2

#### Scaler measurement screen

### Explanation of the scaler measurement screen

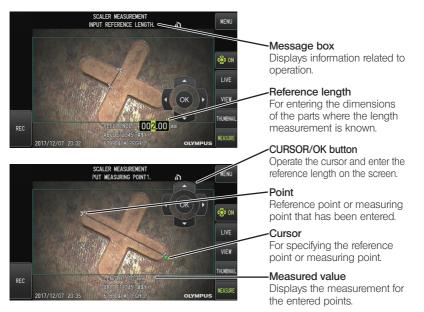

TIP

Tapping the [CURSOR/OK ON] button (() each time switches the [CURSOR/OK] button repeatedly in the order of displayed, move, hidden.

List of messages displayed in the message box

| PUT REFERENCE POINT1.   |
|-------------------------|
| PUT REFERENCE POINT2.   |
| INPUT REFERENCE LENGTH. |
| PUT MEASURING POINT1.   |
| PUT MEASURING POINT2.   |
| L                       |

# ■ Scaler Measurement Menu and Features

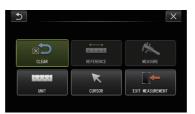

| Menu            | Description                                                             |
|-----------------|-------------------------------------------------------------------------|
| CLEAR           | Clears the measurement point or reference point that is last specified. |
| REFERENCE       | For setting a new reference length.                                     |
| MEASURE         | Displays the scaler measurement screen.                                 |
| UNIT<br>1 2 3 4 | For selecting the unit for the measurements.<br>Selects "mm" or "inch". |
| CURSOR          | For selecting a cursor shape.<br>Selects "\$\$" or "\$".                |
|                 | Exits scaler measurement.                                               |

# IPI FX (;

#### 3 Making scaler measurements

#### Attaching the optical adapter

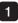

Follow "Attaching and removing the optical adapter" (page 30) to mount an optical adapter that can be used for scaler measurement.

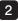

2 Select an optical adapter from the menu. See "Selecting an optical adapter" (page 38).

TIP

Check "Optical adapter specifications" (page 117) for an optical adapter that can be used.

#### Steps for making scaler measurements

#### Start up

Press the [MEAS/OK] joystick while the image to be measured is displayed.

#### 2 Specify the reference points

Align the cursors respectively with the two ends of an object in the image for which the length is known, followed by pressing the [MEAS/OK] joystick.

#### Set the reference length

Enter the known length (reference length) accordingly by pushing the [MEAS/OK] joystick up/down or to the left/right. Press the [MEAS/OK] joystick to confirm the input.

#### 4 Specify the measuring points

Align the cursor with both ends of the object to measure and press the [MEAS/OK] joystick.

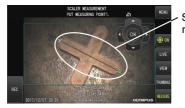

Specify the measuring points

# 6-2 Stereo measurement function (only applicable to GX (stereo measurement)) **GXST**

To perform stereo measurement, it is necessary to use a stereo optical adapter (optional) and expand the functionality to support IPLEX GX (stereo measurement, optional). The 3D coordinates of each specified point are calculated by applying the principles of triangulation to a set of images obtained using two objective lenses that are set in parallax. Measurements are done based on these coordinates.

As the measurement results obtained here are affected by surface conditions of the measurement object or image capturing conditions such as the brightness, Evident cannot guarantee the accuracy of measurement results. We recommend that users identify the measurement accuracy through experiments.

This method of measurement is used to find out the corresponding points on 2 images (same position on both the image on the left and the one on the right) that are obtained using two objective lenses which are set in parallax. Proper measurements cannot be obtained if the corresponding points are incorrect, so please make sure to understand the content of the respective chapters thoroughly before using the stereo measurement function. This stereo measurement function allows you to select the display mode of the live image from either the monocular view or the binocular view.

The monocular view is a display mode to observe the approach to the measurement area easily on the screen.

Measurement function can be performed not only using the white light type but also the optional LED unit (UV light type or IR light type).

# 1 Steps for stereo measurement

The following shows measurement procedures and the screen flow.

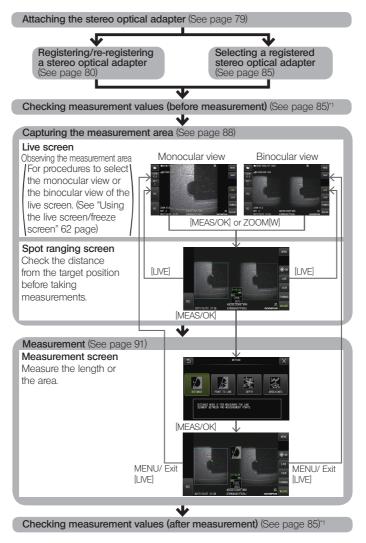

\*1 Make sure that the measurement values obtained when "Checking measurement values (before measurement)" and when "Checking measurement values (after measurement)" are almost identical. If the measurement values differ from each other, check that the stereo optical adapter is not loose and the lens is not dirty, and measure again if necessary.

# 2 Attaching the stereo optical adapter

See also "Pre-operation/post-operation inspections" (page 36) for more information on attaching stereo optical adapters.

#### Make sure that the O-ring in the distal end is properly attached.

See "Attaching and removing the optical adapter" (page 30) for information on how to check the O-ring.

Attach the adapter so that there is no movement of the stereo optical adapter main body. Rotate the stereo optical adapter in the direction of the arrow A shown in the figure. Keep the stereo optical adapter rotated completely and turn the nut of the stereo optical adapter in the direction of the arrow B shown in the figure until it is tight.

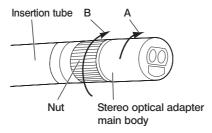

#### NOTE

- When securing the stereo optical adapter to the distal end, do not use tools or tighten with
  excessive force.
- Make sure that the stereo optical adapter is attached properly, is not loose, and is free from dirt and dust particles.
- If the attached stereo optical adapter rattles or is loose, or even though it does not rattle or is not loose, if it is not firmly attached completely by rotating in the direction of arrow A shown in the picture, the measurement accuracy deteriorates.
- After the stereo optical adapter is attached, if the distal end is handled by grasping the stereo
  optical adapter, it may turn in the opposite direction of arrow A in the picture even though
  the nut is tightened securely. This could result in deteriorating the measurement accuracy.
  When handling the distal end, do not hold it by the stereo optical adapter, but always grasp
  the insertion tube.
- When the distal end of the insertion tube is subjected to a large extraneous force or vibration, the stereo optical adapter installation may be jolted, loosened or turned. Even if you leave the stereo optical adapter attached to the insertion tube, always check the installation condition before inserting the insertion tube into the observation measurement area.

# 3 Registering/re-registering a stereo optical adapter

Before performing stereo measurement using a stereo optical adapter, register the stereo optical adapter to this unit.

Similarly, if the stereo optical adapter and insertion tube combination has changed due to reasons such as purchase of a new optical adapter or repair of the insertion tube, register the stereo optical adapter again.

Also, if the measured value is found to be incorrect upon checking the result, go through the steps of a new registration again to re-register the stereo optical adapter.

This registration process is to create information on the combination of the stereo optical adapter and insertion tube that you are using.

Information that is created will be stored in the built-in memory of this unit.

### Registering a new stereo optical adapter

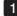

1 Attach the stereo optical adapter to the distal end of the insertion tube.

See "Attaching the stereo optical adapter" (page 79) for details about operations.

2 In "Menu Operations", select "SELECT OPTICAL ADAPTER" followed by "NEW STEREO ADAPTER" and press the [MEAS/OK] joystick.

| 5                               | SELECT OPTICAL ADAPTER |         |         |
|---------------------------------|------------------------|---------|---------|
| NEW STEREO<br>ADAPTER           |                        |         |         |
|                                 | 80D/FF                 | 120D/NF | 120D/FF |
| 100S/NF                         | 100S/FF                |         |         |
| NONE                            |                        |         |         |
| HIGH POWER ILLUMINATION ACTIVE. |                        |         |         |

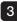

3 Select whether to use a forward view or a side view type.

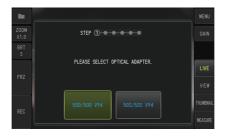

#### 4 Insert the optical data media into the SDHC card slot, select "YES" and press the [MEAS/OK] joystick.

If an SDHC card for recording images is inside the slot, remove the SDHC card and insert the optical data media.

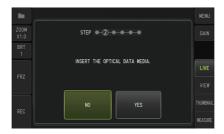

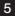

5 After ensuring that the adapter name and set number of the stereo optical adapter are correct, select "YES" and press the [MEAS/OK] joystick.

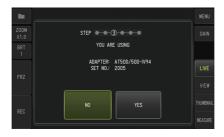

TIP

If an adapter has already been registered, you will see a screen asking whether you want to overwrite the old information.

6 After ensuring that the stereo optical adapter is properly mounted, select "OK" and press the [MEAS/OK] joystick.

See "Attaching the stereo optical adapter" (page 79) for details about operations.

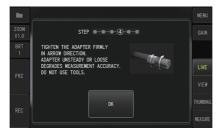

#### 7 Adjust the brightness of the white image.

Use the check tool that comes supplied with the stereo optical adapter. Insert the distal end of the insertion tube all the way into the far end of the forward view or side view guide hole, turn the check tool to adjust the orientation such that the protrusion at the center of the white recessed part moves close to the center of the field of view, followed by operating the [BRT] lever to adjust the brightness.

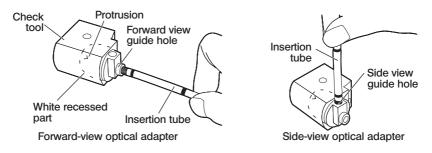

#### How to capture a white image

As the way the white image is captured may affect the accuracy of the measurement, make sure to capture a white image upon obtaining the appropriate brightness according to the illustration below.

Insufficient brightness

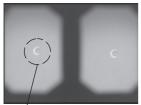

Optimal brightness

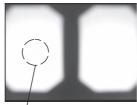

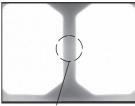

Excessive brightness

Too bright

Protrusion

TIP

Brightness level at which protrusion is no longer visible

An optimal white image cannot be captured if dirt is attached to the white recessed part of the check tool. If dirt is found, detach the part (guide) with the forward view or side view guide hole from the white recessed part and remove the dirt.

To remove the guide, turn it in the anti-clockwise direction. Wipe off the dirt with gauze that is moistened with cleaning water. To mount the guide back on, follow the steps for removal in the reverse order.

#### 8 Press the [FRZ/REC] button to freeze the white image.

Hold the insertion tube at a point behind the angulation section to prevent applying any force on the optical adapter and angulation section.

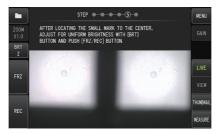

#### NOTE

When capturing a white image, the measuring accuracy may be affected if force is applied on the optical adapter.

9 After the message below appears, remove the optical data media from the SDHC card slot, select "OK" and press the [MEAS/OK] joystick. "REMOVE THE OPTICAL DATA MEDIA."

Place the optical data media (SDHC card) in the optical adapter case to prevent it from being misplaced.

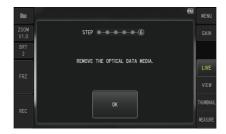

#### 10 Check the measurement values.

After registering the stereo optical adapter, it is necessary to check the measurement values. See "Checking measurement values" (page 85) for details about operations.

TIP

After registration of the stereo optical adapter is complete, a file named "IV7CALIB/ FREEZE.JPG" is created in the optical data media. Deleting this file will not affect operation of this unit.

# Re-registering a stereo optical adapter

Re-register a stereo optical adapter following the same steps as "Registering a new stereo optical adapter" (page 80).

# Selecting a registered stereo optical adapter

If a stereo optical adapter has already been registered, select it from the Optical Adapter Selection screen.

Attach the stereo optical adapter to the distal end of the insertion tube, followed by selecting "SELECT OPTICAL ADAPTER" from "Menu Operations".

A list of optical adapters is displayed.

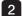

Select a registered stereo optical adapter and press the [MEAS/OK] joystick.

You will see a message prompting you to check the adapter name and set number.

3 After ensuring that the set number coincides with that of the stereo optical adapter, select "OK" and press the [MEAS/OK] joystick.

The live image is displayed in a monocular or binocular view.

#### Checking measurement values

After selecting the stereo optical adapter, it is necessary to check the measurement values. See "Checking measurement values" (page 85) for details about operations.

#### Checking measurement values 5

The measurement accuracy may be degraded by loose attachment of the stereo optical adapter or dirt on the lens components. Use the check tool to check the measurement values before and after measurement.

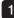

Insert the distal end of the insertion tube into the stereo optical adapter hole of the check tool until it touches the end.

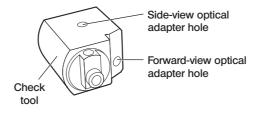

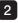

2 Rotate the check tool so that you can get an image similar to the one shown in the picture below.

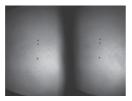

Forward-view optical adapter

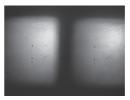

Side-view optical adapter

3 Press the [MEAS/OK] joystick or push the [ZOOM] lever downward while the live screen is displayed.

The spot ranging screen is displayed.

4 While the distal end of the insertion tube is being inserted into the stereo optical adapter hole of the check tool until it touches the end, confirm that the distance is 15 mm or less in [Object distance] and press the [MEAS/OK] joystick.

The measurement method selection screen is displayed.

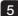

5 Select [DISTANCE] and press the [MEAS/OK] joystick.

The measurement screen is displayed.

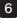

Operate the [MEAS/OK] joystick to specify the measuring points (2 points)

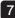

#### Long-press the [FRZ/REC] button.

The measured image is recorded.

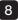

8 Confirm that the error range of measurement values before and after measurement is within plus or minus 3% from the standard value (2 mm or 0.1 inch).

If the measurement values exceed plus or minus 3%, inspect that the stereo optical adapter is not loose and the lens is not dirty, and check measurement values again.

Also, if the measurement values differ significantly between before and after measurement, inspect the adapter in the same way, and measure again if necessary.

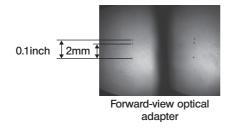

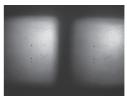

Side-view optical adapter

TIP

If the stereo optical adapter is loose, make sure that the O-ring is not detached (see "Attaching and removing the optical adapter" (page 30)).

# 6 Observing the measurement area on the live screen

Observe the measurement area by setting your favorite display mode to either the monocular view or the binocular view.

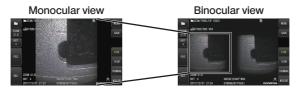

See also "Observing the inspection object" (page 43) for more information on observing the measurement area.

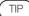

- In case that the measurement area has repetition, reflects easily or has fewer patterns, change the direction or the distance for capturing images.
- In case that there are highlights or the shadow area on the measurement area, move or rotate the position of the insertion tube to change the direction or the distance for capturing images.

Also, operate the [BRT] lever to darken the image slightly.

- To change the display mode, see page "Using the live screen/freeze screen" (page 62).
- · Restriction of monocular view
  - The left image of the binocular view is displayed.
  - The image flipping feature is not usable.
- · Restriction of binocular view
  - The image flipping feature is not usable.
  - The zoom function is not available.
  - The gain mode cannot be switched (fixed at Auto).
  - The image sharpness cannot be adjusted (fixed at Weakest).
  - The adjustable brightness range is from 1 to 11.
- The position of the left and right images may be misaligned in some direction or at an angle depending on the assembly of the stereo optical adapter and the insertion tube, but this is not an abnormality and does not affect the measurement accuracy.

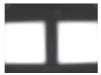

Image Shift: Up, Down, Left, Right

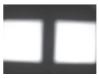

Rotated

# 7 Measuring the distance to the measurement area by spot ranging

The spot ranging measures the distance between the distal end of the stereo optical adapter and the measurement area on the live screen and the freeze screen.

Press the [MEAS/OK] joystick or push the [ZOOM] lever downward while the live screen or freeze screen is displayed.

The spot ranging screen is displayed.

TIP

- · The spot ranging is not available while recording the movie.
- The live image on the spot ranging screen is displayed only in the binocular view.
- Pressing the [FRZ/REC] button on the spot ranging screen in the live view mode freezes the spot ranging screen.
- The ZOOM function is not available during spot ranging.
- · The audio recording function cannot be used for still image recording during spot ranging.

#### Spot ranging screen

Measure the object distance at the position of the cursor in the left image area.

The object distance indicator shows the distance between the distal end of the stereo optical adapter and the measurement area in nine levels.

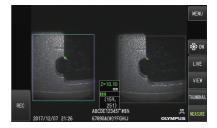

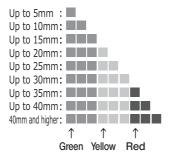

#### Moving the cursor

To move the cursor, operate the [MEAS/OK] joystick by pushing it toward the direction that you want to move the cursor to.

#### Starting the measurement

Press the [MEAS/OK] joystick. The measurement method screen is displayed.

TIP

While checking the distance to the measurement area by using the spot ranging function, approach the measurement area up to the recommended measurement distance. Generally, the closer the measurement object approaches, the more accurate the measurement becomes.

## Finishing the spot ranging

Pressing the [LIVE] button displays the live screen or freeze screen.

Pressing the [LIVE] button during spot ranging in the freeze screen mode switches to spot ranging in the live screen mode.

Pressing the [LIVE] button during spot ranging in the live screen mode displays the live screen.

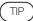

- · Pressing the [MENU] button displays the menu screen.
- Short-pressing the [VIEW] button displays the view screen while long-pressing the button displays the thumbnail screen.

# 8 Measurement

While displaying the spot ranging screen or the view screen (image recorded in the binocular view), press the [MEAS/OK] joystick.

The measurement method selection screen is displayed.

TIP

- · Acquire multiple images with different view points, and measure them.
- · Check to ensure that the position of measurement on the captured image is consistent.
- · The still images recorded in the monocular view cannot be measured.

#### Select a measurement method.

Select the measurement method to display the measurement screen. For more details on the methods of measurement, refer to "Measurement method types" (page 94).

#### 3 Specify the measurement point and confirm the corresponding point.

Specify the measurement points or reference points in the left image area. The corresponding points (points in the right image area corresponding to measurement points or reference points specified in the left image area) are displayed in the right image area.

Confirm that positions of measurement points or reference points (in the left image area) are same as positions of corresponding points (in the right image area).

#### Record the measurement results.

Long-press the [FRZ/REC] button to record the image with the measurement results.

#### 5 Exit from measurement.

Press the [LIVE] button to display the measurement exit confirmation dialog. And select [YES] to exit from stereo measurement. Select [NO] to return to the measurement screen. Or select "EXIT MEASUREMENT" in the measurement menu screen and select "EXECUTE" to exit the stereo measurement and return to the live screen. Select "CANCEL" to return to the measurement screen.

#### Checking measurement values

The measurement values must be checked before and after measurement. See "Checking measurement values" (page 85) for details about operations.

# 9 Measurement screen

# Explanation of the measurement screen

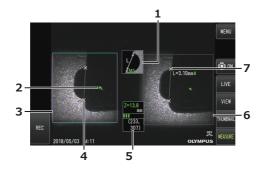

| No. | Item                                                                                                    |
|-----|----------------------------------------------------------------------------------------------------|
| 1   | Measurement method icon                                                                                                    |
| 2   | Cursor<br>Specifies a measurement point or reference point.                                                                                                    |
| 3   | Left image area                                                                                                    |
| 4   | Point<br>Indicates a specified measurement point or reference point.                                                                                                    |
| 5   | Object distance<br>The distance from the distal end of the insertion tube to the cursor position is<br>displayed.<br>The object distance mark (■) (see "Spot ranging screen" (page 89)) is displayed.                                                                                                    |
| 6   | Right image area<br>The three most recent measurement results are displayed (but only one<br>measurement result is displayed for the Area/Lines measurement method). The<br>object distance mark (■) (see "Spot ranging screen" (page 89)) indicating the<br>object distance to the measurement point is displayed on the right side of the<br>measurement value. |
| 7   | Corresponding point                                                                                                    |

# Menu display and functions

When the [MENU] button is pressed on the measurement screen

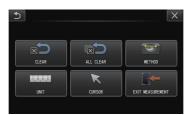

| Menu            |               | Available settings                                                                                       |
|-----------------|---------------|----------------------------------------------------------------------------------------------------|
| CLEAR           | -             | Clears the measurement point or reference point specified last.                                          |
| ALL CLEAR       | -             | Clears all specified measurement points or reference points.                                             |
| METHOD          | DISTANCE      | Select a measurement method.                                                                             |
|                 | POINT TO LINE |                                                                                                    |
|                 | DEPTH         | <u>XM1 XKL WY XR1</u> XZX A                                                                              |
|                 | AREA/LINES    | See "Measurement method types" (page 94) for details about operations.                                   |
| UNIT<br>1 2 3 4 | -             | Selects the unit of the measurement results.<br>Selects "mm" or "inch".                                  |
| CURSOR          | -             | Selects a cursor shape.<br>Selects ""," or "",".                                                         |
|                 | -             | Exits the stereo measurement screen. The display returns to the screen before stereo measurement starts. |

# 10 Measurement method types

The measurement method selection screen is displayed immediately after starting the stereo measurement or when "METHOD" is selected in the measurement menu screen. There are 4 different types of measurement methods.

#### Distance

This mode allows for measuring the distance between two specified measurement points. Place the cursor on both ends of the measurement area you want to measure and press the [MEAS/ OK] joystick to specify the measurement points.

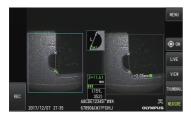

Distance

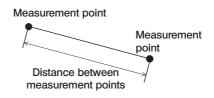

# Point to line

This mode measures the distance to a measuring point from a reference line that is specified using 2 reference points.

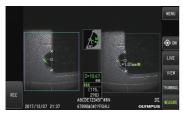

Point to line

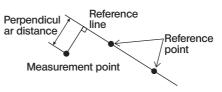

### Depth

This mode allows for measuring the distance from a measurement point to the reference plane specified by three reference points.

Height is indicated by a positive value and depth is indicated by a negative value.

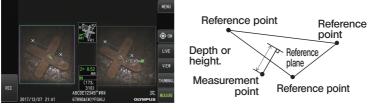

Depth

### Area/Lines

This mode allows for measuring the total length of multiple lines, each of which is specified by two measurement points. When the specification of the last measurement point causes the first-drawn line and last-drawn line to intersect, the area of the figure closed by the lines will be measured. However, note that the measured area does not represent the precise area of the measurement target but is only an approximate value obtained by dividing the figure into triangles. Up to 20 measurement points can be specified per measurement session.

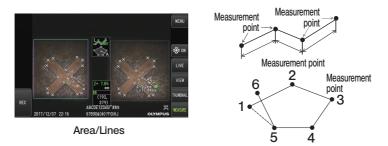

# 11 Specification of measurement points

## Specifying and moving the measurement points

To move the cursor, operate the [MEAS/OK] joystick by pushing it toward the direction that you want to move the cursor to. Press the [MEAS/OK] joystick and specify the number of measuring points needed for each method of measurement in the image area on the left.

The object distance measured at the cursor position (distance between the distal end of the stereo optical adapter and the measurement area) and measurement results are always displayed.

Note that the object distance showing "-. - - mm", indicates that the correct reference point was not automatically acquired.

### Re-specifying a measurement point

If the incorrect measured points were specified by mistake, select [CLEAR] in the measurement menu.

# Re-specifying all measurement points

If you want to restart measuring on the image from the beginning, select [ALL CLEAR] in the measurement menu and clear all specified points.

# Observation of special light

This unit can also be used for ultraviolet (UV) and infrared (IR) light observation by replacing the LED unit with one that is optionaly.

UV and IR light rays are not visible to the eyes, and therefore care is needed when handling them. Make sure to follow the instructions of a professionally-trained specialist during use. For more details on replacement of the light source unit, refer to "Replacing the LED unit" (page 97). Also, when a UV or IR LED unit is connected, a confirmation screen will appear when you turn on the power of this unit. Press "OK" and use this unit according to the basic procedures.

# 7-1 Replacing the LED unit

Removal

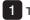

Turn of the power.

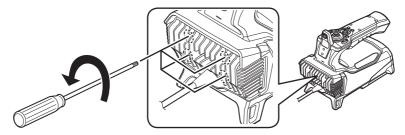

2 Loosen the 4 bolts on the scope unit with a hexagonal wrench (comes supplied with the optional LED unit).

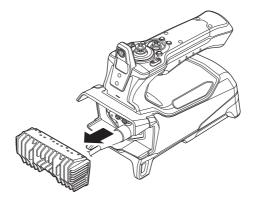

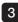

3 Remove the LED unit.

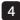

NOTE

4 Store the removed LED unit safely to prevent dirt from adhering to the inner face of the unit.

· Be careful not to touch the areas around the terminals at the side of the scope unit.

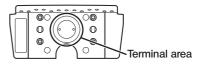

 Never use the instrument when there is dirt or water droplets inside the LED unit. Otherwise, the waterproof performance between the LED unit and this unit may be lost, or the terminals of the LED unit or this unit may be damaged as a result.

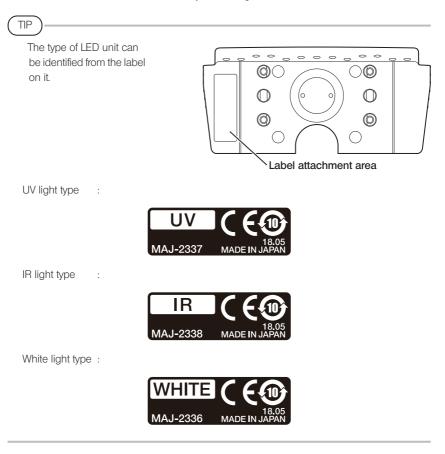

#### Attachment

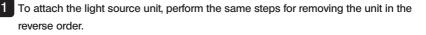

When a UV LED unit is connected, a confirmation screen will appear when you turn on the power of this unit.

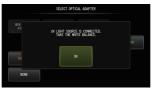

NOTE

• Fasten the 4 bolts tightly with a hexagonal wrench, and check to ensure that there is no rattling.

If the bolts come loose during use, the waterproof performance between the LED unit and the scope unit may be lost, or the terminals of the LED unit or scope unit may be damaged as a result.

· Check to ensure that no dirt, dust or water is adhered to the terminals.

# 7-2 Observation using UV light

( TIP )

- Reset the white balance when using a UV LED unit. Doing so may help to reduce the blue hue of the images.
- Check the LED icon (跳) to see whether the UV LED unit is illuminated.

Make sure to follow the descriptions in this instruction manual during use.

# 7-3 Observation using IR light

TIP

- Check the LED icon (38) to see whether the IR LED unit is illuminated.
- White streaks may appear only when using the side-view optical adapter but this is not an abnormality. Reducing the brightness may reduce the white streaks.

Make sure to follow the descriptions in this instruction manual during use.

# 8 Troubleshooting

Inspect the instrument as described in "Pre-operation preparation and inspection" (page 25). If there are any obvious malfunctions, do not use the instrument and contact Evident for repairs. If a slightest irregularity is suspected, do not use the instrument and perform the actions described in "Troubleshooting guide" (page 100). If the problem cannot be resolved by taking the remedial action described, stop using the instrument and contact Evident for repair.

# 8-1 Troubleshooting guide

# 1 Error messages

| Message                                        | Cause and recommended action                                                                                                    |
|------------------------------------------------|----------------------------------------------------------------------------------------------------|
| NO SD MEDIA.                                   | SDHC card is not inserted.<br>→Load the SDHC card you use and try again. Or turn<br>OFF the instrument and ON again.                                                                                                    |
| NO microSD MEDIA.                              | microSDHC card is not inserted.<br>→Load the microSDHC card you use and try again. Or<br>turn OFF the instrument and ON again.                                                                                                    |
| CANNOT ACCESS SD MEDIA.                        | This unit cannot read from or write to SDHC card.<br>$\rightarrow$ Close the application (ViSOL Desktop) on the PC or tablet.                                                                                                    |
| SD MEDIA / NOT ENOUGH MEMORY.                  | The SDHC card is full.<br>→Delete the unnecessary data to free up space, or<br>replace with a new SDHC card.<br>TIP<br>The internal memory can store up to about<br>20 still images. For details, refer to page "Still<br>images can be recorded to the internal<br>memory. <b>GX GXST</b> " (page 51). |
| microSD MEDIA / NOT ENOUGH MEMORY.             | The microSDHC card is full.<br>→Delete the unnecessary data to free up space, or<br>replace with a new microSDHC card.                                                                                                    |
| THIS IMAGE CANNOT BE VIEWED.                   | The image is not recorded with this instrument.<br>$\rightarrow$ Only images recorded with this instrument can be<br>displayed.                                                                                                    |
| SD MEDIA ERROR.<br>PLEASE FORMAT THE SD MEDIA. | The format of the SDHC card cannot be recognized.<br>$\rightarrow$ Format the SDHC card with this instrument.                                                                                                    |

| Message                                                                              | Cause and recommended action                                                                                                    |
|--------------------------------------------------------------------------------------|----------------------------------------------------------------------------------------------------|
| microSD MEDIA ERROR.<br>PLEASE FORMAT THE microSD MEDIA.                             | The format of the microSDHC card cannot be recognized.<br>$\rightarrow$ Format the microSDHC card with this instrument.                                                                                                    |
| THE SPECIFIED FILE NAME ALREADY EXISTS.<br>PLEASE CHOOSE ANOTHER NAME.               | The file name exists. $\rightarrow$ Specify the file name other than the existing file name.                                                                                                    |
| THE SPECIFIED FOLDER NAME ALREADY<br>EXISTS.<br>PLEASE CHOOSE ANOTHER NAME.          | The folder name exists. $\rightarrow$ Specify the folder name other than the existing folder name.                                                                                                    |
| SD MEDIA IS LOCKED.<br>PLEASE UNLOCK.                                                | The SDHC card is locked.<br>→Unlock the SDHC card you will use and insert the<br>SDHC card in this instrument.                                                                                                    |
| LOW BATTERY.<br>PLEASE CONNECT TO THE AC ADAPTER OR<br>TURN OFF THE POWER.           | The battery voltage is low.<br>→Stop all operations, such as image recording, copying,<br>deleting and formating the SDHC card, etc., and<br>immediately replace the battery. Or connect the AC<br>adapter.                                                                     |
| HIGH TEMPERATURE (DISTAL END).<br>PLEASE IMMEDIATELY PULL OUT THE<br>INSERTION TUBE. | The self-check function was activated to prompt termination of inspection because the distal end became too hot. →Immediately pull the insertion tube out of the observation object.                                                                                            |
|                                                                                      | TIP<br>This message will appear before the<br>atmospheric temperature of the distal end<br>reaches the maximum operating ambient<br>temperature.                                                                                                    |
| HIGH TEMPERATURE (MAIN UNIT).<br>PLEASE TURN OFF THE POWER.                          | The self-check function was activated to prompt<br>termination of the inspection when the internal<br>temperature is too high.<br>→Stop inspection temporarily, allow this instrument to<br>cool down before turning the power back on again.                                   |
| OVER CURRENT (ARTICULATION MOTOR).<br>PLEASE TURN OFF THE POWER.                     | The self-check function was activated to prompt<br>termination of operation because the insertion tube is<br>overloaded.<br>→Extend the insertion tube as much as possible to<br>reduce the loop amount, and turn power back on without<br>operating the [ANGLE/LOCK] joystick. |

| Message                                                       | Cause and recommended action                                                                                                    |
|---------------------------------------------------------------|----------------------------------------------------------------------------------------------------|
| UNRECOGNIZED SCOPE UNIT IS SET.<br>PLEASE TURN OFF THE POWER. | When IPLEX GT is connected to a scope unit of a different type from the scope unit that is set to the base unit.<br>$\rightarrow$ Connect a scope unit of the type displayed together with the message.                                                      |
|                                                               | <ul> <li>TIP</li> <li>IPLEX GT can only be combined with the same type of scope unit as the one that is initially combined with the base unit.</li> <li>All types of scope units can be combined by expanding the functionality. GX</li> <li>GXST</li> </ul> |

## 2 Common problems

| Problem                                                        | Cause and recommended action                                                                                                    |
|----------------------------------------------------------------|----------------------------------------------------------------------------------------------------|
|                                                                | The [LIGHT] button is not turned ON. $\rightarrow$ Set the button to ON.                                                                                                    |
| Illumination does not light.                                   | The LED unit is not correctly installed.<br>→Install the optical adapter again according to the correct<br>procedures (see "Replacing the LED unit" (page 97)).                                                  |
|                                                                | A foreign object is stuck to the screws.<br>→Wipe with a clean piece of gauze or a cotton swab.                                                                                                    |
| The optical adapter cannot be attached to the                  | The optical adapter in use is not a designated optical adapter for this system.<br>$\rightarrow$ Use the designated optical adapter.                                                                             |
| insertion tube.                                                | The installation procedure is not correct.<br>→Install the optical adapter again according to the correct<br>procedures (see "Attaching and removing the optical adapter"<br>(page 30)).                         |
| The optical adapter cannot be removed from the insertion tube. | The installation procedure is not correct.<br>→Repeat the installation and dismantlement procedures (see<br>"Attaching and removing the optical adapter" (page 30)).                                             |
|                                                                | The AC adapter or the battery is not connected.<br>$\rightarrow$ Connect the AC adapter or the battery correctly (see "Preparing the power supply" (page 28)).                                                   |
| The system cannot be turned ON                                 | The power is not turned ON.<br>$\rightarrow$ Set the [POWER] button ( $\bigcirc$ ) of the base unit to ON.                                                                                                    |
|                                                                | A non-designated AC adapter or battery is connected.<br>$\rightarrow$ Use the designated AC adapter or battery.                                                                                                  |
|                                                                | The scope unit is not attached to the base unit correctly. $\rightarrow$ Attach the scope unit to the base unit properly.                                                                                        |
| The system cannot be turned OFF.                               | The base unit is damaged. $\rightarrow$ Remove the AC adapter or the battery from the base unit and turn OFF the power.                                                                                          |
|                                                                | The objective lens of the distal end of the insertion tube or the optical adapter is dirty.<br>→Wipe with a clean piece of gauze or a cotton swab.                                                               |
| The image is not sharp                                         | The optical adapter is not attached correctly.<br>→Attach the optical adapter properly (see "Attaching and<br>removing the optical adapter" (page 30)).                                                          |
| The image is not sharp.                                        | The image sharpness is not adjusted appropriately.<br>→Adjust the image sharpness appropriately. (See "Adjusting the<br>image sharpness (only applicable to GX, GX (stereo<br>measurement)) GX GXST]" (page 70)) |
|                                                                | The external monitor is not adjusted appropriately. $\rightarrow$ Adjust the external monitor appropriately.                                                                                                    |

| Problem                                        | Cause and recommended action                                                                                                    |
|------------------------------------------------|----------------------------------------------------------------------------------------------------|
|                                                | The objective lens of the distal end of the insertion tube or the optical adapter is dirty, or the illumination on the optical adapter is dirty. →Wipe with a clean piece of gauze or a cotton swab. |
| The image brightness is not optimal.           | The automatic brightness control is not set appropriately. $\rightarrow$ Use the [BRT] lever to adjust it to the appropriate setting.                                                                |
| not optimal.                                   | The external monitor is not adjusted appropriately. $\rightarrow$ Adjust the external monitor appropriately.                                                                                         |
|                                                | The optical adapter is loose.<br>→Attach the optical adapter properly (see "Attaching and<br>removing the optical adapter" (page 30)).                                                               |
|                                                | The white balance is not set properly.<br>→Adjust white balance again.                                                                                                    |
| Color reproduction is poor.                    | The image color is not adjusted appropriately.<br>→Adjust the image color appropriately. (See "Adjusting the image<br>color (only applicable to GX, GX (stereo measurement)) GX<br>GXST " (page 70)) |
|                                                | The automatic brightness control is not set appropriately. $\rightarrow$ Use the [BRT] lever to adjust it to the appropriate setting.                                                                |
| The noise is noticeable on the image.          | Dynamic Noise Reduction is not set to ON.<br>→ Adjust the noise reduction to the appropriate setting in<br>[DYNAMIC NOISE REDUCTION] in the [IMAGE MODE] menu.<br>GX GXST                            |
| The screen is not<br>displayed. (The screen is | Set the [POWER] button (()) of the base unit to OFF and set the [POWER] button to ON again to restart the instrument.                                                                                |
| not displayed properly.)                       | The scope unit is not attached to the base unit correctly. $\rightarrow$ Attach the scope unit to the base unit properly.                                                                            |

## 8-2 Requesting repair of this product

Contact Evident when you request repair of this instrument. Include a detailed description of the malfunction and the conditions under which it occurs when returning the instrument. Malfunctions that occur during the warranty period are repaired at no charge according to the warranty agreement. Be sure to attach the warranty agreement when returning the instrument for repairs. The repair will be charged if the warranty agreement is not attached. The freight fees are paid by the user even if repairs are done free of charge.

Evident will not repair an instrument contaminated by noxious substances.

## IPLEX G

# 9 Storage and maintenance

## 9-1 Replacing the battery

Though the battery life depends on the operating environment and frequency of use, replacement of the battery is recommended whenever the battery operation time becomes very short.

Contact Evident about changing the battery.

For details about how to load and remove the battery, see "Using the battery" (page 28).

## 9-2 Replacing the O-ring

Replace the O-ring using the spare ones that come supplied with the optical adapter. Replace the O-ring periodically.

The position to attach the O-ring differs between 6-mm type and 4-mm type. Refer to "Distal end/ optical adapter nomenclature" (page 17) and "Attaching and removing the optical adapter" (page 30), and attach the O-ring at the correct position.

## 9-3 Cleaning components

#### 1 Cleaning the insertion tube

#### Dirt or other foreign objects on the insertion tube:

Wipe with a clean soft cloth.

#### Dirty water, machine oil or other liquid on the insertion tube:

Do not use a hard cloth or hard brush, but wipe it with a soft cloth or cotton swab, and then wash thoroughly with a piece of gauze or other material moistened with a neutral detergent. Then, use a clean, soft piece of soft gauze moistened with clean water, and wipe the insertion tube to dry all moisture.

#### NOTE

Clean the insertion tube immediately after pulling out the insertion tube. Leaving the insertion tube very dirty for a long period can cause it to become corroded.

### 2 Cleaning the distal end

#### Dirt or water droplets on the objective lens of the distal end

Grasping the rigid portion of the distal end, use a clean, soft piece of gauze or a cotton swab to wipe off the dirt or water droplets.

You could also use the brush to brush away dirt and water droplets.

Best results may be obtained by using a commercially available absolute ethanol or isopropyl alcohol.

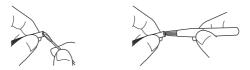

## Build up of dirt on the optical adapter positioning groove or screw threads of the distal end

Use the brush provided with the cleaning kit to brush away built up dirt. Note that insufficient cleaning may result in a loss of water tightness between the optical adapter and the distal end.

#### 3 Cleaning the optical adapter

#### Dirt or water droplets on the outer surface of the optical adapter

- · Use a piece of clean, soft gauze or cotton swab to wipe off dirt and water.
- · Use the brush to brush away dirt accumulated in the groove.
- Press a piece of soft gauze or paper that is soaked with an abundant amount of commercially
   available dehydrated ethanol or isopropyl alcohol against the front of the optical adapter.
- Press a dry piece of soft gauze of paper against it to absorb the dehydrated ethanol or isopropyl alcohol.

#### Dirt or water droplets on the inner surface of the optical adapter

Perform cleaning following the steps from  $(1 \rightarrow 2) \rightarrow (3)$  until no dirt is attached to the cotton bud. Use the brush to brush away dirt accumulated in the groove.

Also, for thorough cleaning, turn the optical adapter while doing (2) and (3).

Best results can be obtained using commercially available absolute ethanol or isopropyl alcohol.

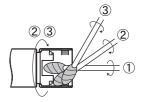

#### NOTE

Do not clean the optical adapter under running water. Otherwise, the optical adapter may be damaged

107

## IPLEX G

#### 4 Cleaning the LCD monitor

#### LCD monitor viewing problems due to fingerprints and dirt

Wipe the LCD monitor with a soft cloth moistened with clean water. Then, lightly wipe it with a clean and dry cloth.

#### NOTE

- Never use a chemically treated cloth or strong detergent, such as benzine or alcohol. Otherwise, the surface of the LCD monitor may be damaged.
- Do not use a cloth that is hard, dirty, or has foreign substance on it. Otherwise, the surface of the LCD monitor may be damaged.

#### 5 Cleaning of other units

If the base unit or scope unit is dirty, wipe it with a soft cloth moistened with clean water. Then, lightly wipe it with a clean, dry cloth. Wipe away any dirt or water droplets on the inner face of the battery compartment, interface, SD card door and relay cable doors, as well as the mounting parts of the base unit and scope unit.

Air-blow to remove dust and the like from the areas around the lens and terminals of the LED unit without touching them directly.

### 9-4 Storing to the case

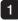

1 Turn OFF the power and remove the battery or unplug the AC adapter.

#### 2 Attach the scope unit to the rear of the base unit.

For details on attaching the unit, refer to "Connecting the base unit and scope unit" (page 34).

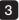

3 Hang the insertion tube that is coiled to the specified dimension to the scope unit.

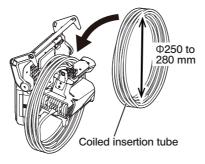

4 Bundle the handle of the base unit and the insertion tube, and store them into the case.

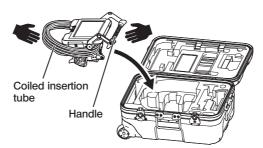

#### **A** CAUTION

Do not store if the retention hole of the insertion tube remains inserted. Otherwise, the insertion tube may be damaged.

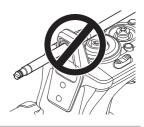

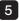

5 Insert the relay cable and the protruding insertion tube into the groove.

Push the handle into the groove.

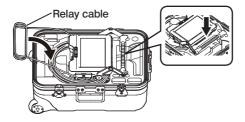

#### NOTE

- · Do not close the cover of the case if the insertion tube is still protruding from the groove. Otherwise, the insertion tube may be damaged.
- · Never subject cables to severe bending, pulling, binding, twisting, or crushing forces. Do not allow a cable to be exposed to heat, which can melt its covering. Otherwise, the cable may be damaged, which can cause fire and electric shock.
- · Store this product under normal room temperature and humidity.
- · Store the instrument on a level surface in a clean, dry and stable place.

# 10 Specifications

## 10-1 Operating environment

|            | Item                               |                                                                                                    | Specifications                                                                                                    |  |  |  |
|------------|------------------------------------|----------------------------------------------------------------------------------------------------|----------------------------------------------------------------------------------------------------|--|--|--|
| Operating  | temperatures                       |                                                                                                    |                                                                                                    |  |  |  |
|            | Insertion tube                     | In air<br>In water                                                                                                    | : -25 to 100 °C<br>: 10 to 30 ℃                                                                                                    |  |  |  |
|            | Parts other than<br>insertion tube | In air                                                                                                    | <ul> <li>: -10 to 40 °C (Battery-powered operation)</li> <li>: 0 to 40 °C (AC adapter-powered operation)</li> <li>: 0 to 40 °C (Battery charging in progress)</li> </ul>         |  |  |  |
| Operating  | g atmospheric pressure             | )                                                                                                    |                                                                                                    |  |  |  |
|            | Insertion tube                     | In air<br>In water<br>In water                                                                                                    | <ul> <li>Normal pressure (1,013 hPa)</li> <li>IV94 series 1,013 to 1,368 hPa (up to water depth 3.5m)</li> <li>IV96 series 1,013 to 2,026 hPa (up to water depth 10m)</li> </ul> |  |  |  |
|            | Parts other than<br>insertion tube | In air                                                                                                    | : Normal pressure (1,013 hPa)                                                                                                    |  |  |  |
| Operating  | g environment altitude             |                                                                                                    |                                                                                                    |  |  |  |
|            | e 2,000 m                          |                                                                                                    |                                                                                                    |  |  |  |
| Operating  | g environment humidity             | 1                                                                                                    |                                                                                                    |  |  |  |
|            | All parts                          | 15 to 90% (re                                                                                                    | elative humidity)                                                                                                    |  |  |  |
| Liquid res | sistance                           |                                                                                                    |                                                                                                    |  |  |  |
|            | Insertion tube                     | No problem even if exposed to machine oil, light oil or 5%                                                                                                    |                                                                                                    |  |  |  |
|            | Parts other than<br>insertion tube | saline solutio                                                                                                    | on.                                                                                                    |  |  |  |
| Waterpro   | ofing                              |                                                                                                    |                                                                                                    |  |  |  |
|            | Insertion tube                     | Waterproof construction. Can be used underwater with the optical adapter attached.<br>The stereo measurement is not available underwater.                               |                                                                                                    |  |  |  |
|            | Parts other than<br>insertion tube | Water resistant proof construction. Use underwater is not<br>supported. This unit is not drip-proof when the battery<br>compartment door, other doors or caps are open. |                                                                                                    |  |  |  |
| Contamin   | nation level                       |                                                                                                    |                                                                                                    |  |  |  |
|            | All parts                          | 2 (Including )                                                                                                    | AC adapter)                                                                                                    |  |  |  |

#### NOTE

- Meeting the operating environment specifications does not constitute any guarantee against damage to or malfunction of this instrument.
- Use AC adapter and battery charger indoors (normal temperature).
- This instrument can be used outdoor if all the doors and caps are firmly closed when using the battery.

## 10-2 Other specifications

## 1 Other specifications

|              | Item                               | Specifications                                                                                                    |
|--------------|------------------------------------|----------------------------------------------------------------------------------------------------|
| Optical sy   | stem                               |                                                                                                    |
|              | For optical adapter s              | specifications, see "Optical adapter specifications" (page 117).                                                                                                    |
|              | Illumination                       | Light from the LED unit is guided to the distal end of the insertion tube via the light guide.                                                                                                    |
| Distal end   |                                    |                                                                                                    |
|              | Outer diameter                     | IV94 series: ø4.0 mm<br>IV96 series: ø6.0 mm                                                                                                    |
|              | Distal end rigid<br>section length | See the specifications of the distal end rigid section length of the optical adapter.                                                                                                    |
|              | Angulation                         | V9420G, IV9435G: 130°<br>V9620G, IV9635G: 150°<br>IV9675G: 120°<br>IV96100G: 110°                                                                                                    |
| Flexible se  | ection                             |                                                                                                    |
|              | Flexibility                        | IV94 series:         Corrugated tube with uniform stiffness from the distal end of the insertion tube to the scope unit         IV96 series:         TF corrugated tube with flexibility gradually increasing toward the distal end of the insertion tube                                                                                                    |
|              | Outer diameter                     | IV94 series: ø4.0 mm<br>IV96 series: ø6.0 mm                                                                                                    |
|              | Index lines                        | An orange line is displayed at the position of 500 mm from<br>the distal end of the insertion tube. White lines are displayed<br>at every 1000 mm from the distal end of the insertion tube.<br>The number of white lines is increased at every 1000 mm (1<br>line at 1000 mm, 2 lines at 2000 mm).<br>One white thick line is displayed at the position of 5000 mm<br>from the distal end of the insertion tube. Beyond 5000 mm,<br>the white line is added to the white thick line at every 1000<br>mm. |
| Total length |                                    | IV9420G, IV9620G: 2.0 m<br>IV9435G, IV9635G: 3.5 m<br>IV9675G: 7.5 m<br>IV96100G: 10.0 m                                                                                                    |

|            | Item                           | Specifications                                                                                                    |  |  |  |  |  |
|------------|--------------------------------|----------------------------------------------------------------------------------------------------|--|--|--|--|--|
| Base unit  |                                |                                                                                                    |  |  |  |  |  |
|            | Dimensions                     | 241(W) x 190(H) x 70(D) mm (excluding protrusion)                                                                                                    |  |  |  |  |  |
|            | Weight                         | 1.77 kg (including battery and relay cable)                                                                                                    |  |  |  |  |  |
| Scope uni  | t                              |                                                                                                    |  |  |  |  |  |
|            | Dimensions                     | $97(W) \times 188(H) \times 158(D)$ mm (excluding insertion tube and protrusion)                                                                                                    |  |  |  |  |  |
|            | Weight (including<br>LED unit) | IV9420G: 0.99 kg<br>IV9435G: 1.05 kg<br>IV9620G: 1.06 kg<br>IV9635G: 1.17 kg<br>IV9675G: 1.47 kg<br>IV96100G: 1.66 kg                                                                                                    |  |  |  |  |  |
| LCD pane   |                                | 8 inch TFT full-color low reflective-coating type                                                                                                    |  |  |  |  |  |
| Input/Outp | out connector                  |                                                                                                    |  |  |  |  |  |
|            | USB connector                  | A connector, USB 2.0 compatible                                                                                                    |  |  |  |  |  |
|            | Headset terminal               | ø3.5 mm 4-pole plug (CTIA-compliant)                                                                                                    |  |  |  |  |  |
|            | HDMI terminal                  | Туре А                                                                                                    |  |  |  |  |  |
| Power sup  | ply                            |                                                                                                    |  |  |  |  |  |
|            | Battery                        | Specified battery (Lithium Ion)         Model: NC2040N029         Nominal voltage : DC 10.8 V         Nominal capacity : 31 Wh         Usable time : 150 minutes    For details, refer to the instruction manual that is supplied with this unit. |  |  |  |  |  |
|            | AC adapter for base unit       | Model : Made by UNIFIVE, UNI324-1220<br>I/P : AC 100-240 V 50/60 Hz 0.6 A<br>O/P : DC 12.0 V 2.0 A 24.0 W                                                                                                    |  |  |  |  |  |
|            | Battery charger                | Model: CH5000C/CH5000X<br>Input voltage : 100 V to 240 V AC<br>Frequency : 50/60 Hz<br>For details, refer to the instruction manual of your battery<br>charger.                                                                                   |  |  |  |  |  |
| Power con  | sumption                       | 17.2 W (AC adapter-powered operation)<br>16.8 W (Battery-powered operation)                                                                                                    |  |  |  |  |  |
| Recording  | media                          | SDHC card and microSDHC card (For recommended products, please contact Evident)                                                                                                    |  |  |  |  |  |

| Item         |                      | Specifications                                                                                                    |  |  |  |  |  |
|--------------|----------------------|----------------------------------------------------------------------------------------------------|--|--|--|--|--|
| Still imag   | e recording          |                                                                                                    |  |  |  |  |  |
|              | Resolution           | H768 × V576(Pixel)                                                                                                    |  |  |  |  |  |
|              | Recording format     | Records in the JPEG compression format.                                                                                                    |  |  |  |  |  |
| Still imag   | e playback           |                                                                                                    |  |  |  |  |  |
|              | Restrictions         | nages recorded with the instrument can be played back.                                                                                                    |  |  |  |  |  |
| Movie re     | cording              |                                                                                                    |  |  |  |  |  |
|              | Resolution           | 768 × V576(Pixel)<br>IPEG-4 AVC(H.264) formats.<br>an be played back on the Windows Media Player.<br>Vindows Media Player 12 or later must be installed.) |  |  |  |  |  |
|              | Recording format     | MPEG-4 AVC(H.264) formats.<br>Can be played back on the Windows Media Player.<br>(Windows Media Player 12 or later must be installed.)                    |  |  |  |  |  |
|              | Frame rate           | 30 fps / 60 fps                                                                                                    |  |  |  |  |  |
| Movie pla    | ayback               |                                                                                                    |  |  |  |  |  |
|              | Restrictions         | Images recorded with the instrument can be played back.                                                                                                   |  |  |  |  |  |
| Movie ou     | itput                |                                                                                                    |  |  |  |  |  |
|              | Resolution           | H1280 × V720 (Pixel)                                                                                                    |  |  |  |  |  |
|              | Output signal format | Outputs in the HDMI signal format                                                                                                    |  |  |  |  |  |
|              | Frame rate           | 60 fps                                                                                                    |  |  |  |  |  |
| Manufacturer |                      | Evident Corporation<br>6666 Inatomi, Tatsuno-machi, Kamiina-gun, Nagano<br>399-0495, Japan                                                                |  |  |  |  |  |

| ^        |     |   |  |
|----------|-----|---|--|
| (        | TID | ) |  |
|          |     |   |  |
| <u>۱</u> |     |   |  |

- The images recorded with the instrument can be played back on a computer, etc., but the images recorded with image recording devices such as a digital camera or a personal computer cannot be played back with the instrument.
- All brands are Trademark or registered Trademark of their respective owners.
- The terms HDMI and HDMI High-Definition Multimedia Interface, and the HDMI Logo are trademarks or registered trademarks of HDMI Licensing Administrator, Inc. in the United States and other countries.

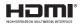

 $\cdot\,$  The SDHC and microSDHC logos as well as SD-3C and LLC are trademarks.

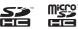

- · IOS is a trademark or registered trademark of Cisco (U.S.).
- App Store is a service mark of Apple Inc.

## 2 External application standard

| EMC Information           | <ul> <li>This product conforms to the following.</li> <li>This product is applied with the requirements of standard IEC/EN61326-1 concerning electromagnetic compatibility.</li> <li>Emission: Class A</li> <li>Immunity: Industrial electromagnetic environment</li> <li>Emissions exceeding the level required by aforementioned standards may occur if this product is electrically connected to other equipment.</li> <li>Some interference may occur if this product is used in residential environments.</li> </ul>                                                                                                    |
|---------------------------|----------------------------------------------------------------------------------------------------|
| FCC Information           | <ul> <li>This product conforms to the following.</li> <li>NOTE:</li> <li>This equipment has been tested and found to comply with the limits for a Class A digital device, pursuant to Part 15 of the FCC Rules. These limits are designed to provide reasonable protection against harmful interference when the equipment is operated in a commercial environment. This equipment generates, uses, and can radiate radio frequency energy and, if not installed and used in accordance with the instruction manual, may cause harmful interference to radio communications.</li> <li>Operation of this equipment in a residential area is likely to cause harmful interference at his own expense.</li> <li>FCC WARNING:</li> <li>Changes or modifications not expressly approved by the party responsible for compliance could void the user's authority to operate the equipment.</li> </ul> |
| WEEE Directive            | The following applies to the mark to the left.<br>In accordance with European Directive on Waste Electrical and Electronic<br>Equipment, this symbol indicates that the product must not be disposed<br>of as unsorted municipal waste, but should be collected separately.<br>Refer to your local Evident distributor for return and/or collection systems<br>available in your country.                                                                                                    |
| Chinese RoHS<br>Directive | This logo is the logos to be applied to electrical and electronic products sold in China based on "Management Methods for the Restriction of the Use of Hazardous Substances in Electrical and Electronic Products" and "Requirements as to logo for the restricted use of hazardous substances in the electrical and electronic products". (Note) The number of logo indicates the years of period during which the hazardous substances contained in the electrical and electronic products will not leak or mutate suddenly under normal conditions It does not indicate the years of period during which the functional performance of product is warranted.                                                                                                    |

#### For Korea only

이 기기는 업무용 환경에서 사용할 목적으로 적합성평가를 받은 기기로서 가정용 환경에 서 사용하는 경우 전파간섭의 우려가 있습니다.

#### 3 Software license information

THIS PRODUCT IS LICENSED UNDER THE MPEG-4 VISUAL PATENT PORTFOLIO LICENSE FOR THE PERSONAL AND NON-COMMERCIAL USE OF A CONSUMER FOR (i) ENCODING VIDEO IN COMPLIANCE WITH THE MPEG-4 VISUAL STANDARD ("MPEG-4

(i) ENCODING VIDEO IN COMPLIANCE WITH THE MPEG-4 VISUAL STANDARD ("MPEG-4 VIDEO") AND/OR

(ii) DECODING MPEG-4 VIDEO THAT WAS ENCODED BY A CONSUMER ENGAGED IN A PERSONAL AND NONCOMMERTIAL ACTIVITIY AND/OR

WAS OBTAINED FROM A VIDEO PROVIDER LICENSED BY VIA LICENSING ALLIANCE LLC TO PROVIDE MPEG-4 VIDEO.

NO LICENSE IS GRANTED OR SHALL BE IMPLIED FOR ANY OTHER USE. ADDITIONAL INFORMATION MAY BE OBTAINED FROM VIA LICENSING ALLIANCE LLC. SEE HTTPS://WWW.VIA-LA.COM/

#### 4 Using open source software

This product may include (i) open source software; and (ii) other software whose source code is intentionally published (collectively, hereinafter referred to as "OSS").

The OSS included in this product shall be licensed and distributed to you subject to the terms and conditions applied to the OSS. Please see such terms and conditions of the OSS in the following URL. The copyright owners of the OSS are listed in the following URL. THERE IS NO WARRANTY FOR THE OSS, TO THE EXTENT PERMITTED BY APPLICABLE LAW. THE OSS "AS IS" WITHOUT WARRANTY OF ANY KIND, EITHER EXPRESSED OR IMPLIED, INCLUDING, BUT NOT LIMITED TO, THE IMPLIED WARRANTIES OF MERCHANTABILITY AND FITNESS FOR A PARTICULAR PURPOSE. THE ENTIRE RISK AS TO THE QUALITY AND PERFORMANCE OF THE OSS IS WITH YOU. SHOULD THE OSS PROVE DEFECTIVE, YOU ASSUME THE COST OF ALL NECESSARY SERVICING, REPAIR OR CORRECTION.

https://www.olympus-ims.com/rvi-products/iplex-gx/oss-license/

You shall not inquire information relating to the source codes obtained in the above URL from Evident.

#### 5 AVC Patent Portfolio License

THIS PRODUCT IS LICENSED UNDER THE AVC PATENT PORTFOLIO LICENSE FOR THE PERSONAL AND NONCOMMERCIAL USE OF A CONSUMER TO (i) ENCODE VIDEO IN COMPLIANCE WITH THE AVC STANDARD ("AVC VIDEO") AND/OR (ii) DECODE AVC VIDEO THAT WAS ENCODED BY A CONSUMER ENGAGED IN A PERSONAL AND NONCOMMERCIAL ACTIVITY AND/OR WAS OBTAINED FROM A VIDEO PROVIDER LICENSED TO PROVIDE AVC VIDEO. NO LICENSE IS GRANTED OR SHALL BE IMPLIED FOR ANY OTHER USE. ADDITIONAL INFORMATION MAY BE OBTAINED FROM VIA LICENSING ALLIANCE LLC. SEE HTTPS:// WWW.VIA-LACOM/

## 10-3 Optical adapter specifications

#### For 4-mm type insertion tube

1

When the optical adapter (optional) is mounted on the insertion tube.

| Name                 |                                          | AT120D/NF A<br>-IV94G |         | 120D/FF<br>IV94G                 | AT100S/NF<br>-IV94G |           | AT100S/FF<br>-IV94G              |  |
|----------------------|------------------------------------------|-----------------------|---------|----------------------------------|---------------------|-----------|----------------------------------|--|
| Product abbreviation |                                          | E120N                 |         | E120F                            | E100N               |           | E100F                            |  |
| Chara                | acter color                              | Red                   |         | Green                            | Red                 |           | Green                            |  |
|                      | Field of view                            | 120°                  |         | 120°                             | 100°                |           | 100°                             |  |
| Optical system       | Direction of view                        | Forward view          | Fon     | vard view                        | Side-vie            | ew        | Side-view                        |  |
| System               | Depth of field*1                         | 2 to 200 mm           | 17      | to ∞ mm                          | 2 to 15 r           | nm        | 8 to ∞ mm                        |  |
| Distal end           | Outer<br>diameter <sup>*2</sup>          | ø4.0 mm               | Ø       | 4.0 mm                           | ø4.0 m              | m         | ø4.0 mm                          |  |
|                      | Rigid distal end<br>length <sup>*3</sup> | 19.0 mm               |         | 9.0 mm                           | 21.7 mm             |           | 21.7 mm                          |  |
| Ν                    | Name                                     |                       |         | AT50D/50D<br>-IV94 <sup>*4</sup> |                     | ,         | AT50S/50S<br>-IV94 <sup>*4</sup> |  |
| Product              | abbreviation                             | E80F                  |         | 50/                              | 50D                 |           | 50/50S                           |  |
| Chara                | acter color                              | Green                 |         | Blue                             |                     | Blue      |                                  |  |
|                      | Field of view                            | 80°                   |         | 50° / 50°                        |                     | 50° / 50° |                                  |  |
| Optical system       | Direction of view                        | Forward vie           | N       |                                  | d view /<br>rd view |           | Side-view /<br>Side-view         |  |
|                      | Depth of field*1                         | 35 to ∞ mr            | n       | 5 to ∞ mm                        |                     | 4 to ∞ mm |                                  |  |
| Distal end           | Outer<br>diameter <sup>*2</sup>          | ø4.0 mm               | ø4.0 mr |                                  | mm                  | ø4.0 mm   |                                  |  |
|                      | Rigid distal end<br>length <sup>*3</sup> | 19.0 mm               |         | 24.3 mm                          |                     | 28.4 mm   |                                  |  |

\*1 Indicates the range within which the image can be viewed clearly.

\*2 Can be inserted into a ø4.0 mm hole when mounted on the insertion tube.

\*3 Indicates the length of the rigid portion of the distal end when mounted to the insertion tube

\*4 The scaler measurement cannot be used.

#### 2 For 6-mm type insertion tube

When the optical adapter (optional) is mounted on the insertion tube.

| Name              |                                             | AT40D<br>-IV96G |      | AT80D/NF<br>-IV96G  |                         |      | AT80D/FF<br>-IV96G                   | AT1201<br>-IV96                  |                 | AT120D/FF<br>-IV96G |                                        |  |
|-------------------|---------------------------------------------|-----------------|------|---------------------|-------------------------|------|--------------------------------------|----------------------------------|-----------------|---------------------|----------------------------------------|--|
|                   | roduct<br>previation                        | E40F E8         |      | 80N                 |                         | E80F | E120                                 | DN E120F                         |                 | E120F               |                                        |  |
| Chara             | acter color                                 | Black           | ck F |                     | Red                     |      | Green                                | Re                               | d               |                     | Green                                  |  |
|                   | Field of view                               | 40°             |      | 8                   | 30°                     |      | 80° 120°                             |                                  | )°              |                     | 120°                                   |  |
| Optical system    | Direction of view                           | Forward<br>view | d    |                     | ward<br>iew             |      | Forward view                         |                                  | Forward<br>view |                     | Forward view                           |  |
|                   | Depth of<br>field <sup>*1</sup>             | 200 to o<br>mm  | x    | 9 to                | ∞ mm                    | 3    | 5 to ∞ mm                            | 2 to 200                         | 0 mm            | 19                  | to ∞ mm                                |  |
| Distal            | Outer<br>diameter <sup>*2</sup>             | ø6.0 mr         | n    | ø6.(                | ) mm                    |      | ø6.0 mm                              | ø6.0 i                           | mm              | Ø                   | 6.0 mm                                 |  |
| end               | Rigid distal<br>end<br>length <sup>*3</sup> | 18.4 mr         | n    | 18.9 mm             |                         |      | 18.8 mm                              | 18.9 r                           | 18.9 mm         |                     | 18.8 mm                                |  |
| 1                 | Name                                        |                 |      | 120S/<br>NF<br>/96G | AT120S/<br>FF<br>-IV96G | /    | AT60D/<br>60D<br>-IV96*4             | AT60S/<br>60S<br>-IV96*4         | 60S A122        |                     | AT100D/<br>100S<br>-IV76 <sup>*4</sup> |  |
|                   | roduct<br>previation                        | E80F            | E1   | 20N                 | E120F                   | :    | 60/60D                               | 60/60S                           | -               |                     | -                                      |  |
| Chara             | acter color                                 | Black           | F    | Red                 | Green                   |      | Blue                                 | Blue                             | -               |                     | -                                      |  |
|                   | Field of view                               | 80°             | 1    | 20°                 | 120°                    |      | 60° /<br>60°                         | 60° /<br>60°                     | 220°            |                     | 100° /<br>100°                         |  |
| Optical<br>system | Direction of view                           | Side-<br>view   | -    | ide-<br>iew         | Side-<br>view           |      | Forward<br>view /<br>Forward<br>view | Side-<br>view /<br>Side-<br>view | Forw            |                     | Forward<br>view /<br>Side-<br>view     |  |
|                   | Depth of<br>field <sup>*1</sup>             | 15 to ∞<br>mm   |      | o 25 3 to<br>nm mn  |                         |      | 5 to ∞<br>mm                         |                                  |                 | )∞<br>n             | 2.0 to ∞<br>mm                         |  |
| Distal            | Outer<br>diameter <sup>*2</sup>             | ø6.0<br>mm      |      | 6.0<br>nm           | ø6.0<br>mm              |      | ø6.0<br>mm                           | ø6.0<br>mm                       | ø8.<br>mr       |                     | ø6.0<br>mm                             |  |
| end               | Rigid distal<br>end<br>length <sup>*3</sup> | 24.2<br>mm      |      | 24.2<br>nm          | 24.2<br>mm              |      | 24.9<br>mm                           | 31.3<br>mm                       | 21.<br>mr       |                     | 29.5<br>mm                             |  |

\*1 Indicates the range within which the image can be viewed clearly.

\*2 Can be inserted into a ø6.0 mm hole when the optical adapter is mounted on the insertion tube. (Only AT220D-IV76 can be inserted into a ø8.4 mm hole.)

\*3 Indicates the length of the rigid portion of the distal end when mounted to the insertion tube

\*4 The scaler measurement cannot be used.

## Appendix

## System chart

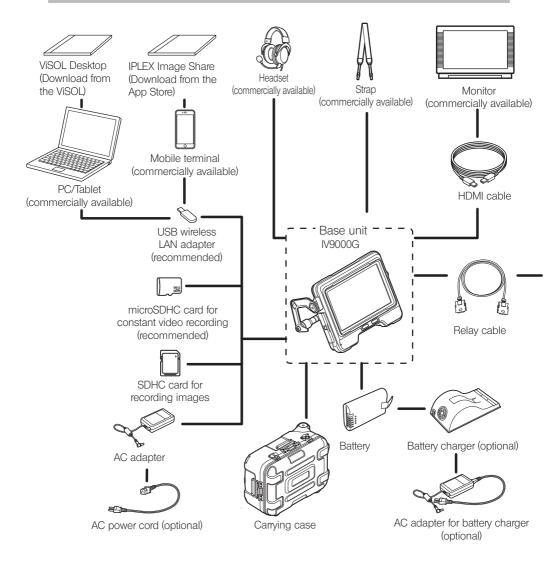

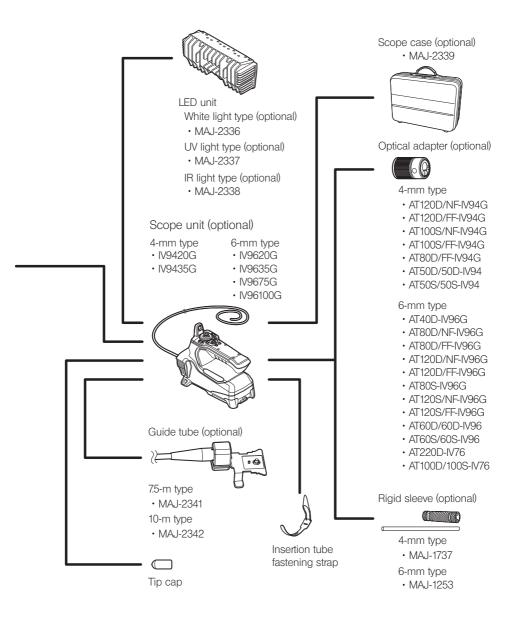

— Manufactured by —

#### **Evident Corporation**

6666 Inatomi, Tatsuno-machi, Kamiina-gun, Nagano 399-0495, Japan

- Distributed by —

#### **Evident Europe GmbH**

Caffamacherreihe 8-10, 20355 Hamburg, Germany

#### **Evident Europe GmbH – UK Branch**

Part 2nd Floor Part A, Endeavour House, Coopers End Road, Stansted CM24 1AL, UK

#### **Evident Scientific, Inc.**

48 Woerd Ave, Waltham, MA 02453, USA

#### **Evident Scientific Singapore PTE. LTD.**

#04-04/05, 25 Ubi Rd 4, UBIX Singapore 408621

#### **Evident Australia PTY LTD**

Level 4, 97 Waterloo Road Macquarie Park NSW 2113, Australia

#### Life science solutions

**Industrial solutions** 

Service Center

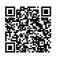

https://www.olympuslifescience.com/support/service/

Official website

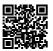

https://www.olympus-lifescience.com

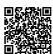

https://www.olympus-ims.com/serviceand-support/service-centers/

Official website

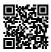

https://www.olympus-ims.com